# Dell™ M210X 프로젝터 사용자 안내

### 참고 **,** 주의 및 경고

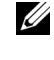

<mark>◇ 참고 :</mark> 참고는 프로젝터 사용에 도움이 되는 중요한 정보를 제공합니다 .

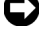

주의 : 주의는 발생할 수 있는 하드웨어 손상이나 데이터 손 실을 나타내고 문제를 피하는 방법을 설명합니다 .

경고 **:** 경고는재산피해 **,** 부상또는사망가능성이있음을 알려줍니다 **.**

이 문서의 정보는 통보 없이 변경될 수 있습니다 **.**

ⓒ **2010 Dell Inc. All rights reserved.**

\_\_\_\_\_\_\_\_\_\_\_\_\_\_\_\_\_\_\_\_

**Dell Inc.** 의 서면 허가가 없으면 어떠한 방법으로도 무단 복제할 수 없습 니다 **.**

이 문서에 나오는 상표 **:** *Dell* 및 *DELL* 로고는 **Dell Inc.** 의 등록상표이며 **;**  *DLP* 및 *DLP* 로고는 **TEXAS INSTRUMENTS INCORPORATED;** *Microsoft* 및 *Windows* 는 미국 및 기타 국가에서 **Microsoft Corporation** 의 상표 또는 등 록상표입니다 **.**

본 설명서에서 특정 회사의 마크와 이름 또는 제품을 지칭하기 위해 기타 상표와 상호가 사용될 수 있습니다 **. Dell Inc.** 은 자사가 소유하고 있는 상 표 이외의 다른 모든 등록 상표 및 상표명에 대해 어떠한 소유권도 없음을 알려 드립니다 **.**

모델 **M210X**

**2010** 년 **6** 월 개정 **. A01**

# 목차

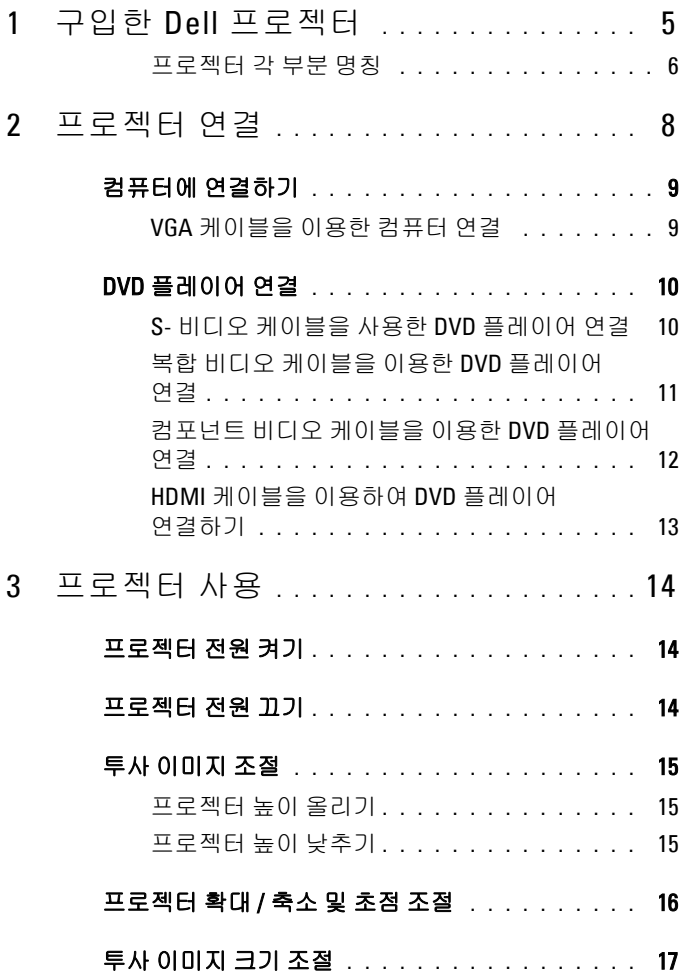

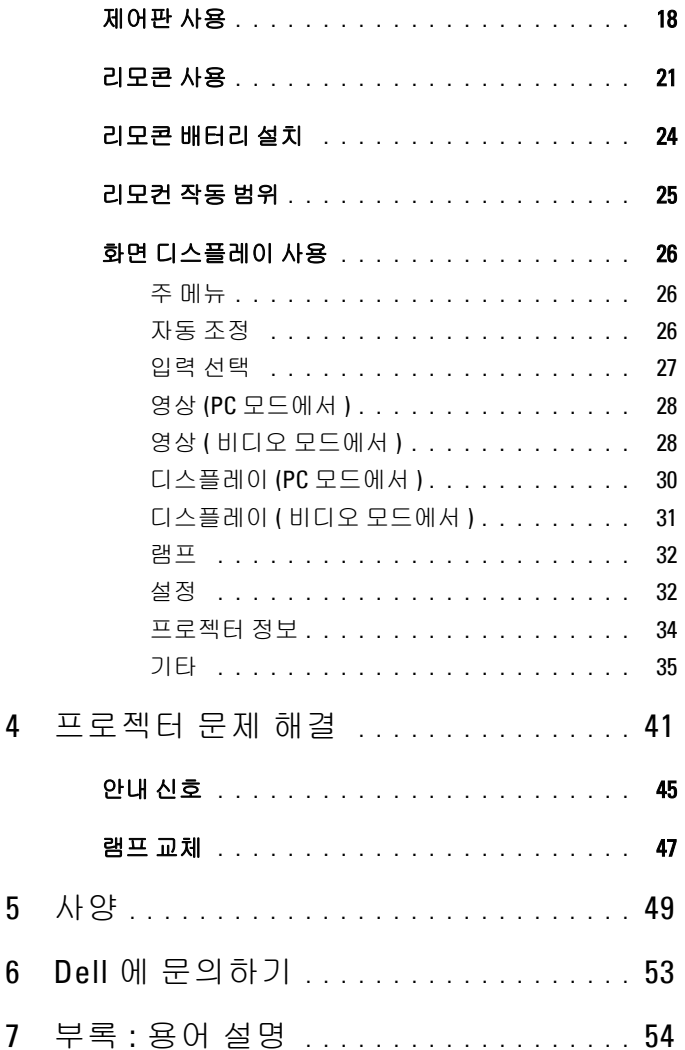

 $\overline{1}$ 

# <span id="page-4-0"></span>구입한 **Dell** 프로젝터

본 프로젝터에는 다음과 같은 품목이 포함되어 있습니다 . 모든 품목이 들어 있 는지 확인하고 없는 품목이 있으면 Dell™ 에 문의하십시오 .

패키지 내용물

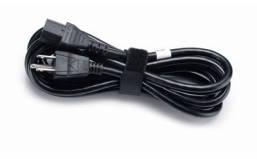

전원 케이블 1.8 m VGA 케이블 (VGA 와 VGA 연 결 )

**1**

<span id="page-4-1"></span>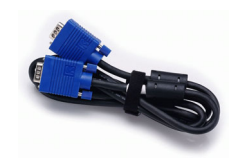

운반 케이스 기도 기도 리모콘

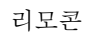

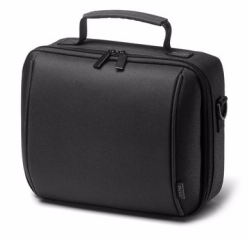

CD 사용자 안내 및 설명서 AAA 배터리 2 개

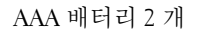

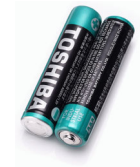

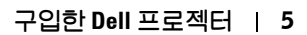

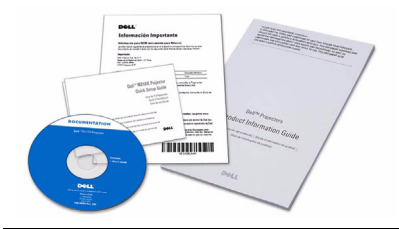

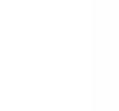

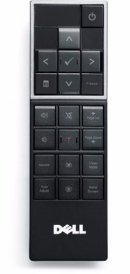

#### <span id="page-5-2"></span><span id="page-5-0"></span>프로젝터 각 부분 명칭

상단 기계 기계 기계 시간 시간 시간 시간 시간 시간 시간 시간 시간 시간 시간이 있다.

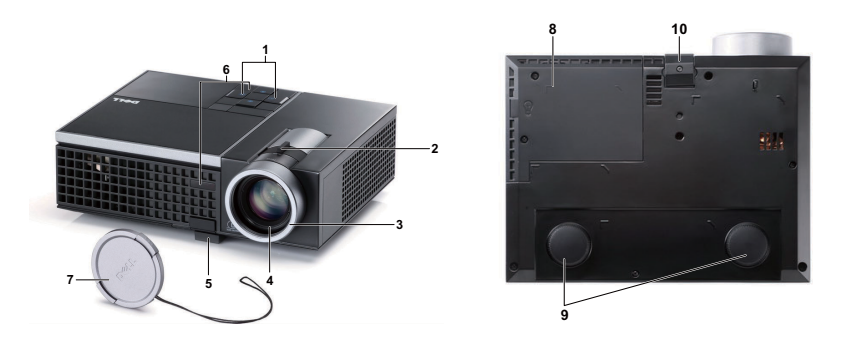

<span id="page-5-8"></span><span id="page-5-7"></span><span id="page-5-6"></span><span id="page-5-5"></span><span id="page-5-4"></span><span id="page-5-3"></span>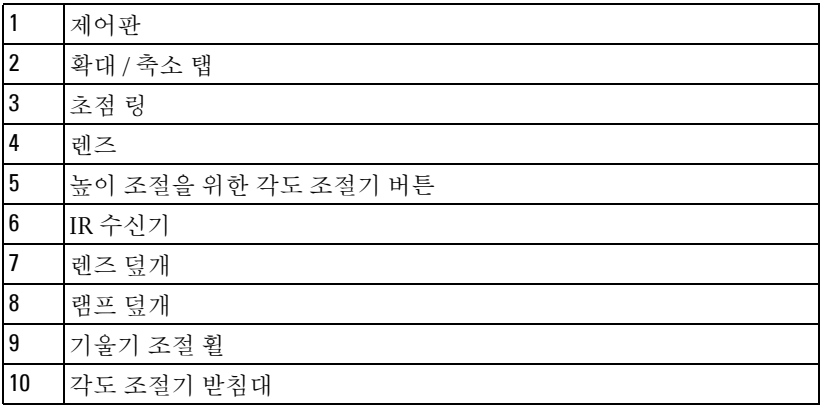

#### <span id="page-5-1"></span>경고 **:** 안전지침

프로젝터를 열이 많이 발생하는 기기 근처에서 사용하지 마십시오 .

- 먼지가 지나치게 많은 곳에서 프로젝터를 사용하지 마십시오 . 먼지가 시스 템 장애의 원인이 될 수 있고 , 프로젝터가 자동으로 꺼집니다 .
- 프로젝터는 통풍이 잘 되는 곳에 설치하십시오 .
- 프로젝터의 통풍구를 막지 마십시오 .
- 프로젝터는 5°C 에서 35°C 사이의 주위 온도에서 작동하십시오 .
- 프로젝터를 켠 후 , 또는 끈 직후에는 매우 뜨거우므로 통풍구를 만지지 마십 시오 .

#### 구입한 **Dell** 프로젝터

- **7** 눈에 상해를 줄 수 있으므로 프로젝터 작동 중에는 렌즈를 쳐다보지 마십시 오 .
- **8** 프로젝터 사용 중에는 발산되는 열로 인해 물체가 타거나 녹을 수 있으므로 렌즈 또는 프로젝터 앞이나 근처에 어떠한 물건도 놓지 마십시오 .

<mark>∅ 참고 :</mark> 안전에 관한 상세한 정보는 함께 동봉된 *안전 정보*를 참조하십시오 .

#### 구입한 **Dell** 프로젝터 7

# <span id="page-7-1"></span><span id="page-7-0"></span>프로젝터 연결

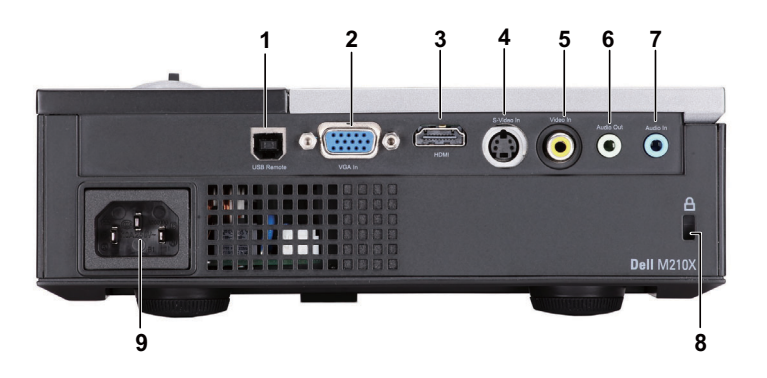

<span id="page-7-6"></span><span id="page-7-4"></span><span id="page-7-3"></span><span id="page-7-2"></span>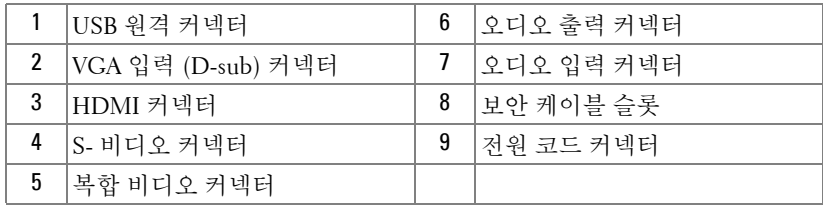

#### <span id="page-7-5"></span>경고 **:** 이 섹션의 절차를 시작하기 전에 [페이지](#page-5-1) **6** 에 설명되어 있는 안전 지침을 따르십시오 **.**

## <span id="page-8-5"></span><span id="page-8-0"></span>컴퓨터에 연결하기

#### <span id="page-8-1"></span>**VGA** 케이블을 이용한 컴퓨터 연결

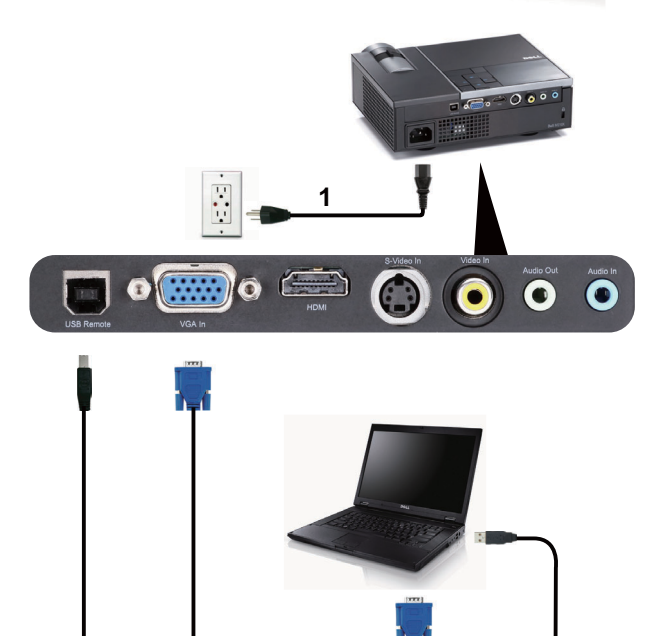

<span id="page-8-4"></span><span id="page-8-3"></span><span id="page-8-2"></span>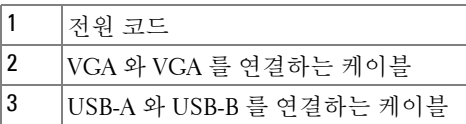

**2**

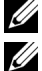

 $\mathbb Z$  참고 : USB 케이블은 프로젝터와 함께 제공되지 않습니다 .

 $\mathscr{U}$  참고 : 리모컨의 이전 페이지와 다음 페이지 기능을 사용하려면 USB 케이 블이 연결 되어 있어야 합니다 .

**3**

## <span id="page-9-0"></span>**DVD** 플레이어 연결

#### <span id="page-9-3"></span><span id="page-9-1"></span>**S-** 비디오 케이블을 사용한 **DVD** 플레이어 연결

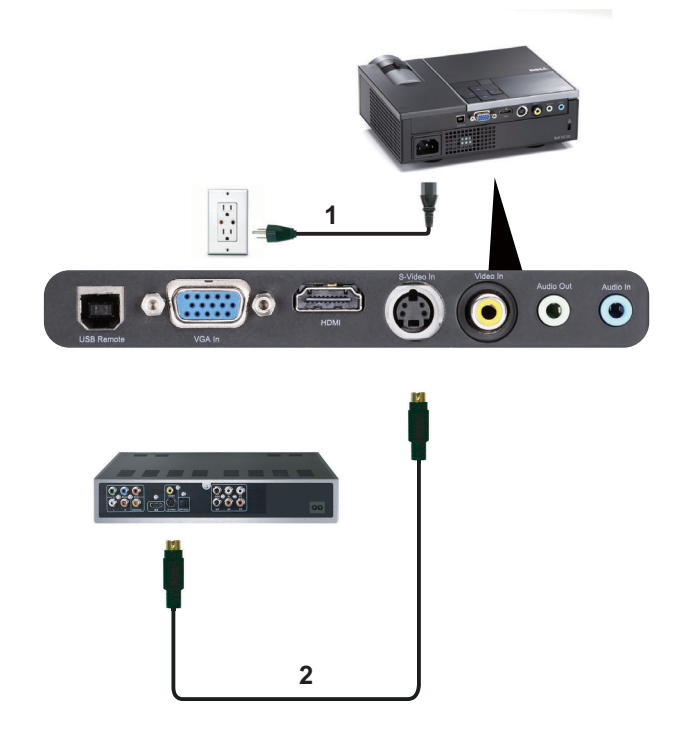

<span id="page-9-4"></span><span id="page-9-2"></span>

|    | ヨロ          |
|----|-------------|
| Т. | 'S- 비디오 케이블 |

 $\mathscr{A}$  참고 : S- 비디오 케이블은 프로젝터와 함께 제공되지 않습니다 . S- 비디 오 연장 (50 ft/100 ft) 케이블은 Dell 웹사이트 www.dell.com 에서 구입할 수 있습니다 .

#### <span id="page-10-2"></span><span id="page-10-0"></span>복합 비디오 케이블을 이용한 **DVD** 플레이어 연결

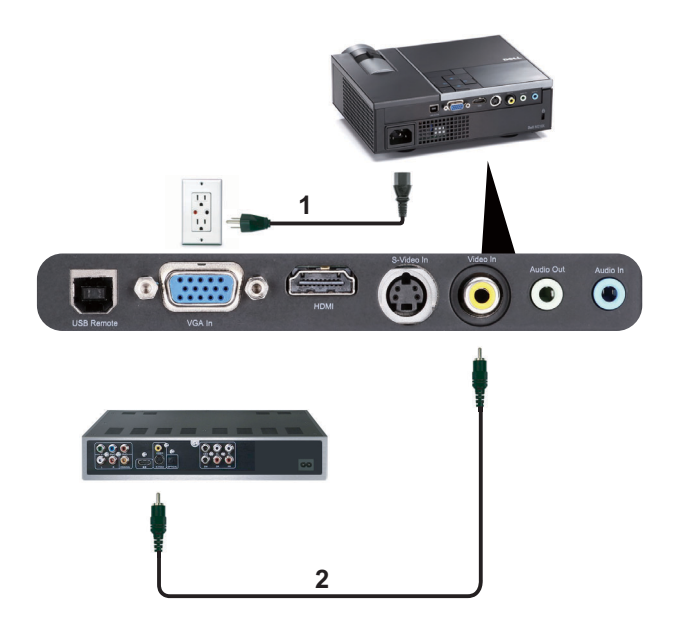

<span id="page-10-3"></span><span id="page-10-1"></span>

|    | <sup>1</sup> 코드 |
|----|-----------------|
| רי | 복합 비디오 케이블      |

참고 : 복합 비디오 케이블은 프로젝터와 함께 제공되지 않습니다 . 복합 비디오 연장 (50 ft/100 ft) 케이블은 Dell 웹사이트 www.dell.com 에서 구입 할 수 있습니다 .

#### <span id="page-11-3"></span><span id="page-11-0"></span>컴포넌트 비디오 케이블을 이용한 **DVD** 플레이어 연결

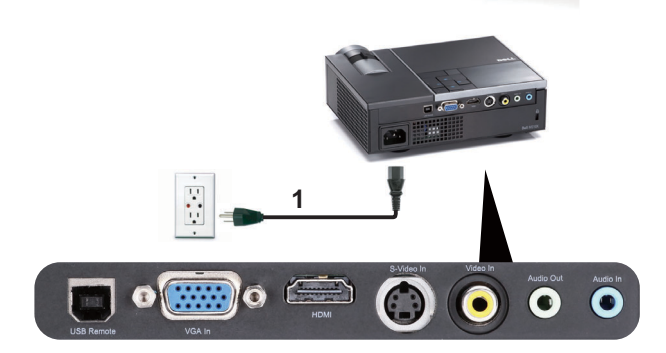

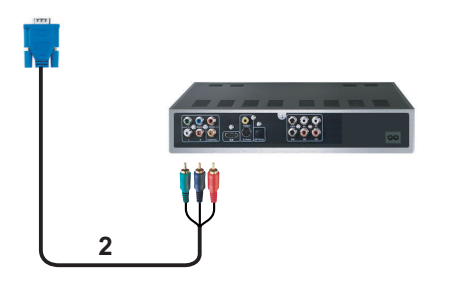

<span id="page-11-2"></span><span id="page-11-1"></span>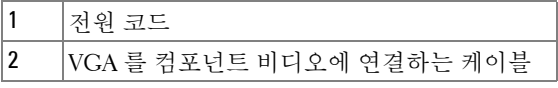

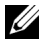

<mark>◇ 참고 : VGA</mark> 를 컴포넌트 비디오에 연결하는 케이블은 프로젝터와 함께 제 공되지 않습니다 . VGA 를 컴포넌트 비디오에 연결하는 연장 (50 ft/100 ft) 케이블은 Dell 웹사이트 www.dell.com 에서 구입할 수 있습니다 .

#### <span id="page-12-2"></span><span id="page-12-0"></span>**HDMI** 케이블을 이용하여 **DVD** 플레이어 연결하기

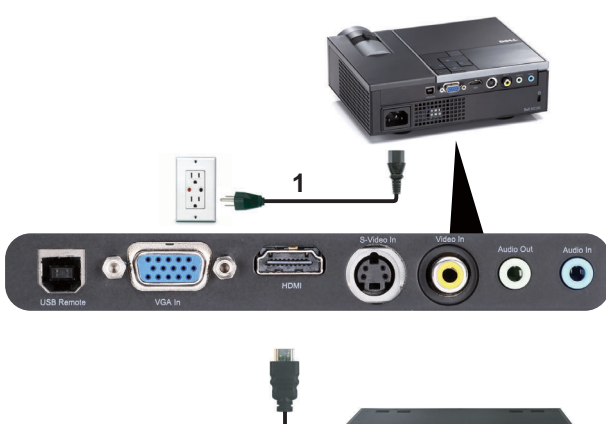

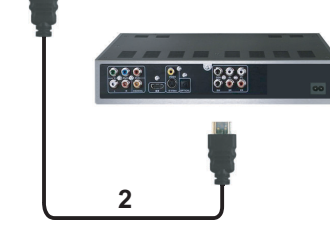

<span id="page-12-3"></span><span id="page-12-1"></span>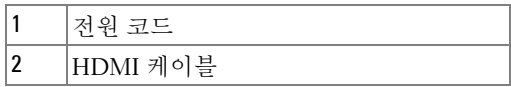

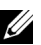

참고 : HDMI 케이블은 프로젝터와 함께 제공되지 않습니다 . HDMI 케이블 은 Dell 웹사이트 www.dell.com 에서 구입할 수 있습니다 .

# **3**

## <span id="page-13-4"></span><span id="page-13-0"></span>프로젝터 사용

## <span id="page-13-1"></span>프로젝터 전원 켜기

- 참고 : 연결 소스 ( 컴퓨터 , DVD 플레이어 등 ) 를 켜기 전에 프로젝터를 먼 저 켜십시오 . **전원** 버튼을 누를 때까지 표시등이 청색으로 깜박입니다 .
- **1** 렌즈 덮개를 여십시오 .
- **2** 전원 코드와 원하는 신호 케이블을 프로젝터에 연결하십시오 . 프로젝터 연 결에 대한 자세한 내용은 페이지 8 의 " [프로젝터](#page-7-1) 연결 " 를 참조하십시오 .
- **3** 전원 버튼을 누르십시오(전원 버튼을 찾으려면 [페이지](#page-17-0) 18의"제어판 사용"를 참조하십시오 ).
- **4** 소스 ( 컴퓨터 , DVD 플레이어 등 ) 를 켜십시오 .
- **5** 알맞은 케이블을 사용하여 소스와 프로젝터를 연결합니다 . 소스와 프로젝 터 연결 방법은 페이지 8 의 " [프로젝터](#page-7-1) 연결 " 를 참조하십시오 .
- **6** 프로젝터의 입력 소스는 VGA-In으로 기본 설정되어 있습니다. 필요 시 입력 소스를 변경하십시오 .
- **7** 여러 개의 소스가 프로젝터에 연결되어 있으면 리모컨이나 제어판에서 소스 버튼을 눌러 원하는 소스를 선택합니다 . [페이지](#page-17-0) 18 의 " 제어판 사용 " 및 [페](#page-20-0) 이지 21 의 " [리모콘](#page-20-0) 사용 " 를 눌러 소스 버튼을 찾으십시오.

### <span id="page-13-3"></span><span id="page-13-2"></span><u>프로젝터 전원 끄기</u>

- $\bigcirc$  주의 : 다음 절차에서 설명하는 대로 프로젝터 전원을 끈 후에 플러그를 빼 십시오 .
- **1** 전원 버튼을 누릅니다 . 화면에 나타나는 지침대로 프로젝터를 올바르게 끄 십시오 .
- **《 참고 :** 화면에 " **프로젝터를 끄려면 전원 버튼을 누르십시오 ."** 라는 메시지 가 표시됩니다 . 메시지는 5 초 후에 사라집니다 . 또는 메뉴 버튼을 눌러 없앨 수 있습니다 .
- **2** 전원 버튼을 한 번 더 누르십시오 . 냉각 팬이 120 초 동안 계속 작동합니다 .
- **3** 프로젝터를 빨리 끄려면 냉각 팬이 아직 가동 중일 때 전원 버튼을 1 초 동안 누르십시오 .

■ 참고 : 프로젝터를 다시 켜기 전에 내부 온도가 안정될 수 있도록 60 초 동 안 기다리십시오 .

<span id="page-14-3"></span>**4** 전기 콘센트와 프로젝터에서 전원 코드를 빼십시오 .

## <span id="page-14-0"></span>투사 이미지 조절

#### <span id="page-14-7"></span><span id="page-14-1"></span>프로젝터 높이 올리기

**1** 각도 조절기 버튼을 누릅니다 .

- **2** 프로젝터를 원하는 디스플레이 각도로 높인 후 버튼을 놓으면 각도 조절기 받침대가 해당 위치에 고정됩니다 .
- **3** 디스플레이 각도를 세밀하게 조절하려면 기울기 조절 휠을 사용하십시오 .

#### <span id="page-14-2"></span>프로젝터 높이 낮추기

**1** 각도 조절기 버튼을 누릅니다 .

**2** 프로젝터를 내린 후 버튼을 놓으면 각도 조절기 받침대가 해당 위치에 고정 됩니다 .

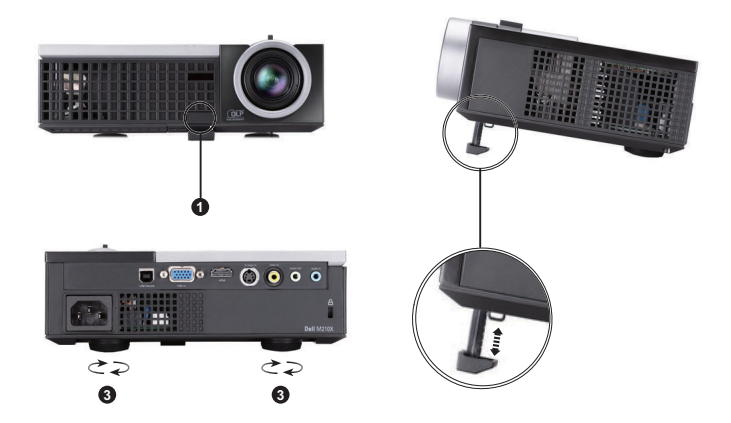

<span id="page-14-6"></span><span id="page-14-5"></span><span id="page-14-4"></span>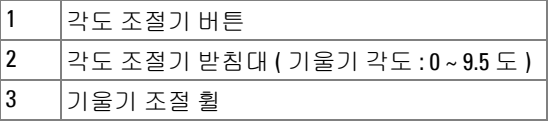

## <span id="page-15-1"></span><span id="page-15-0"></span>프로젝터 확대 **/** 축소 및 초점 조절

#### 경고 **:** 프로젝터를 옮기거나 휴대용 케이스에 넣을 때는 프로젝터가 손상 되지 않도록 확대 **/** 축소 렌즈와 각도 조절기 받침대를 완전히 안으로 넣습 니다 **.**

- **1** 확대 / 축소 탭을 돌려 확대하고 축소합니다 .
- **2** 이미지가 선명해질 때까지 초점 링을 돌립니다 . 이 프로젝터는 100 cm ~ 1,200.00 cm (1 m ~ 12 m) 거리 범위에서 초점을 맞출 수 있습니다 .

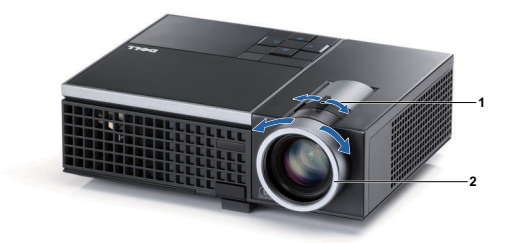

<span id="page-15-3"></span><span id="page-15-2"></span>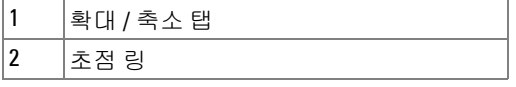

## <span id="page-16-0"></span>투사 이미지 크기 조절

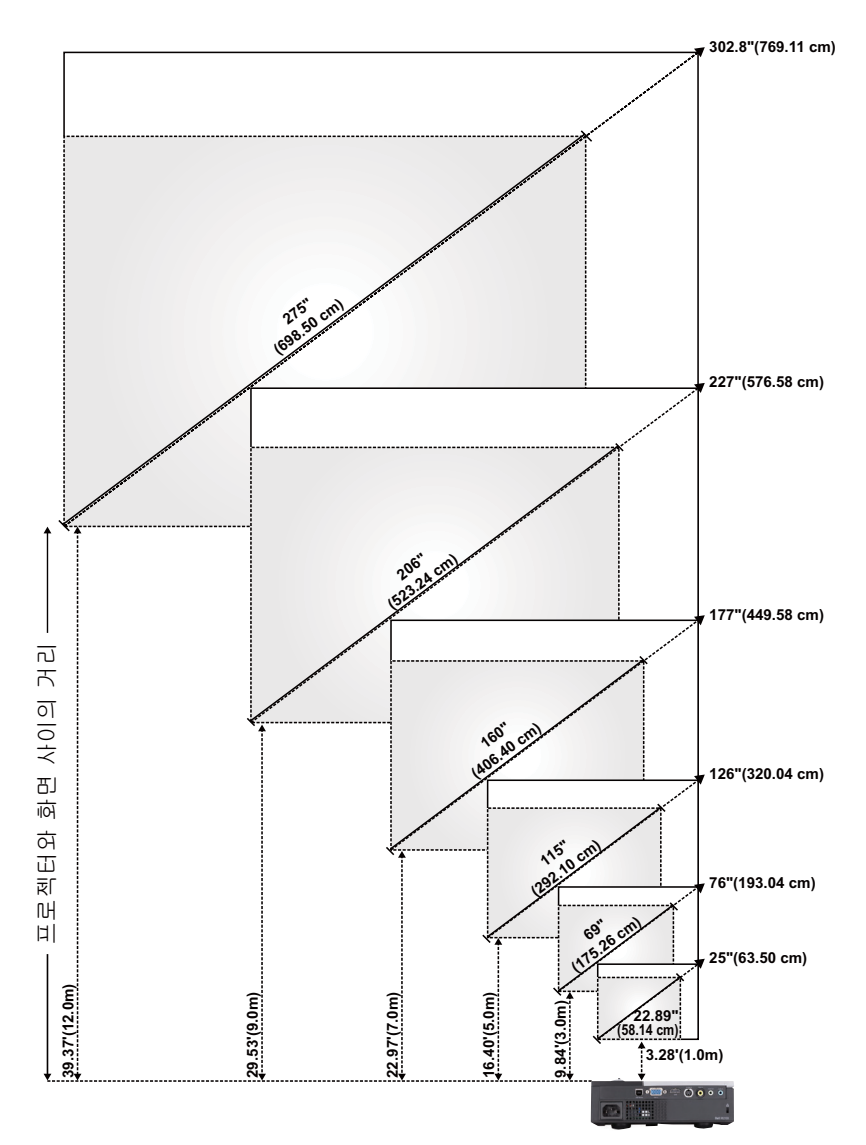

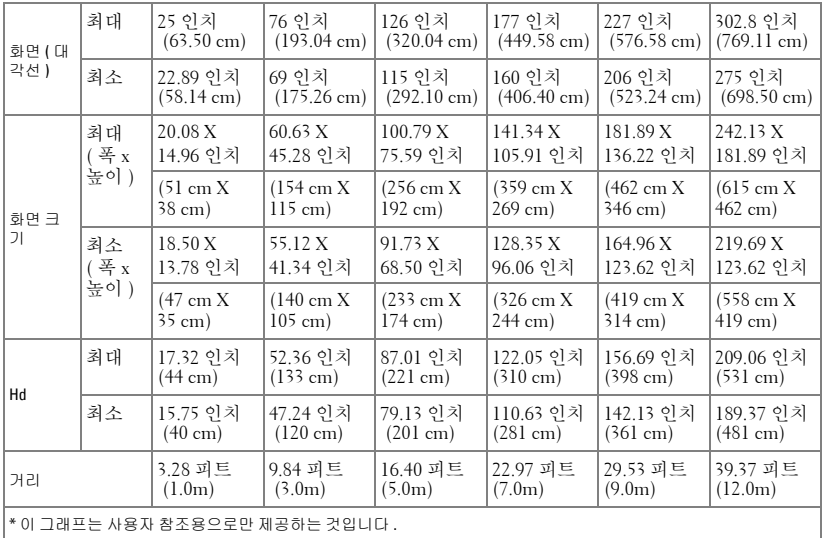

## <span id="page-17-1"></span><span id="page-17-0"></span>제어판 사용

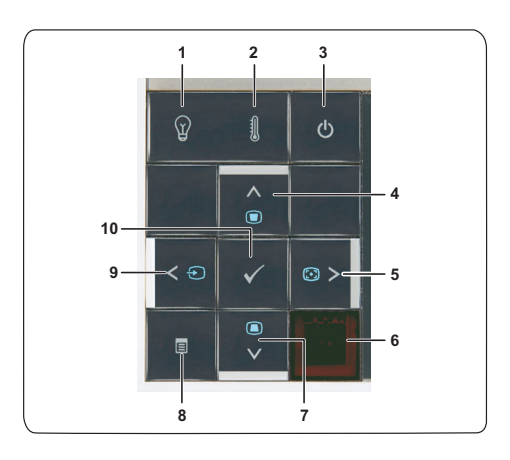

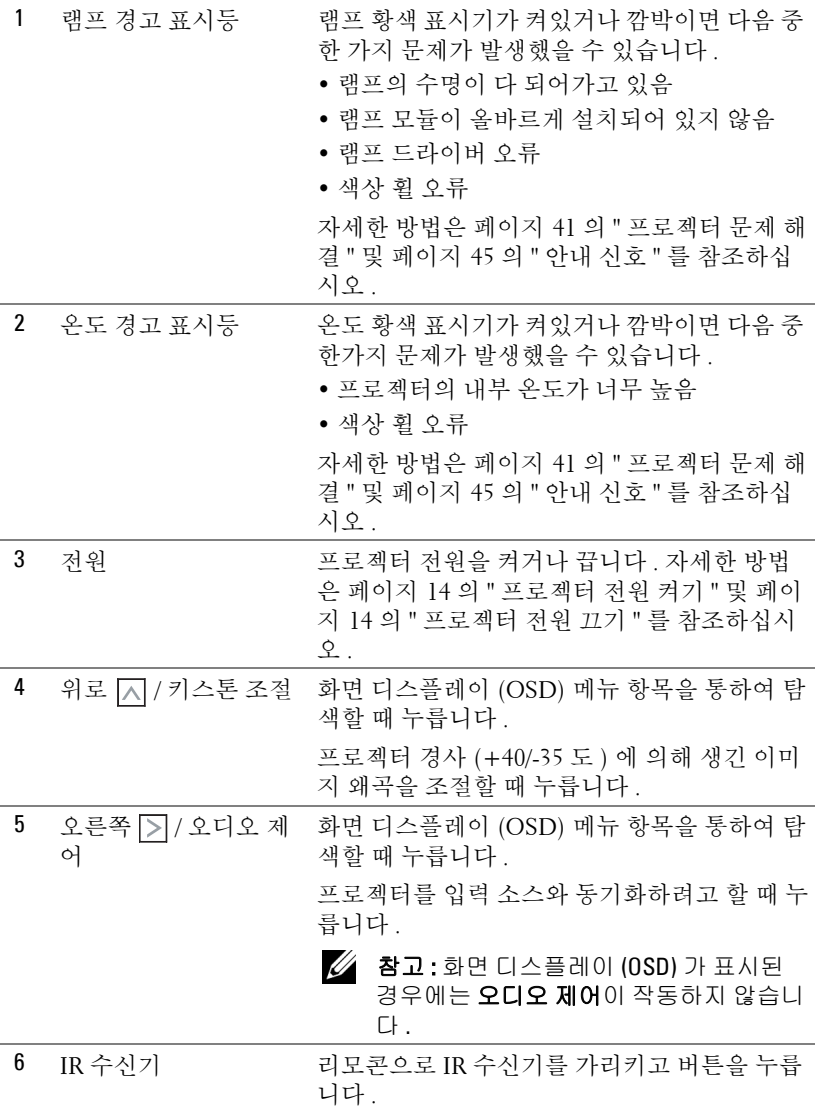

#### <span id="page-18-0"></span>프로젝터 사용 | 19

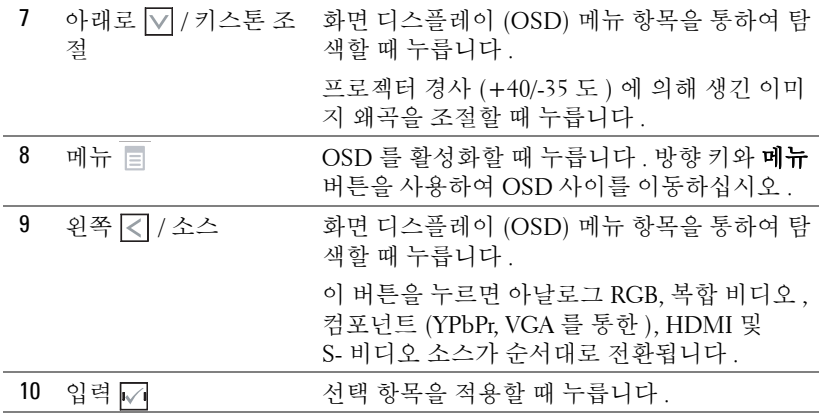

<span id="page-20-1"></span><span id="page-20-0"></span>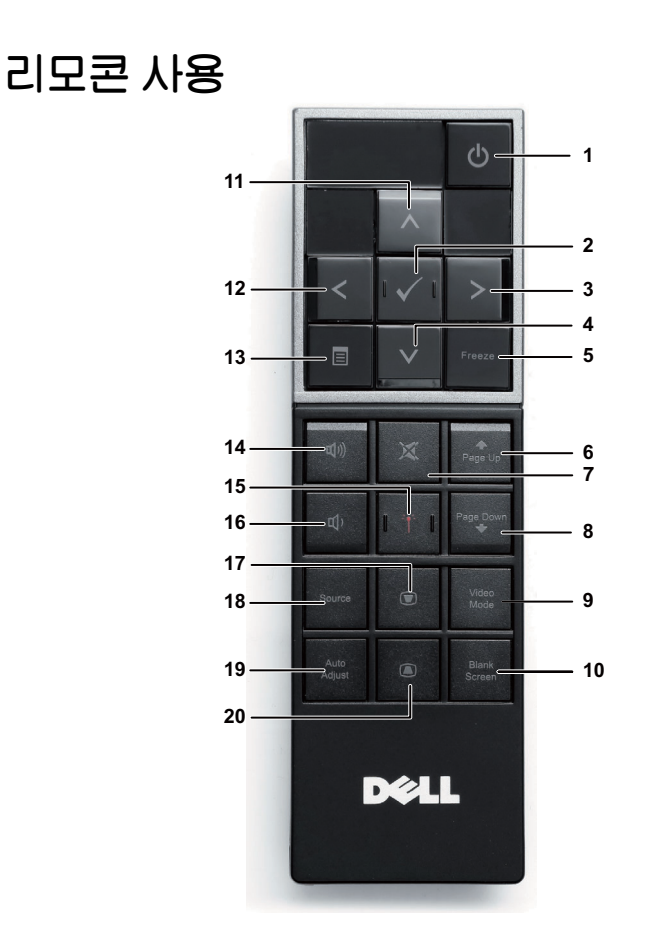

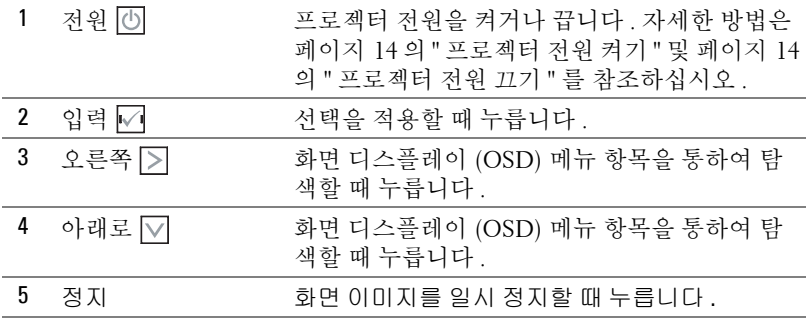

#### 프로젝터 사용  $\parallel$  21

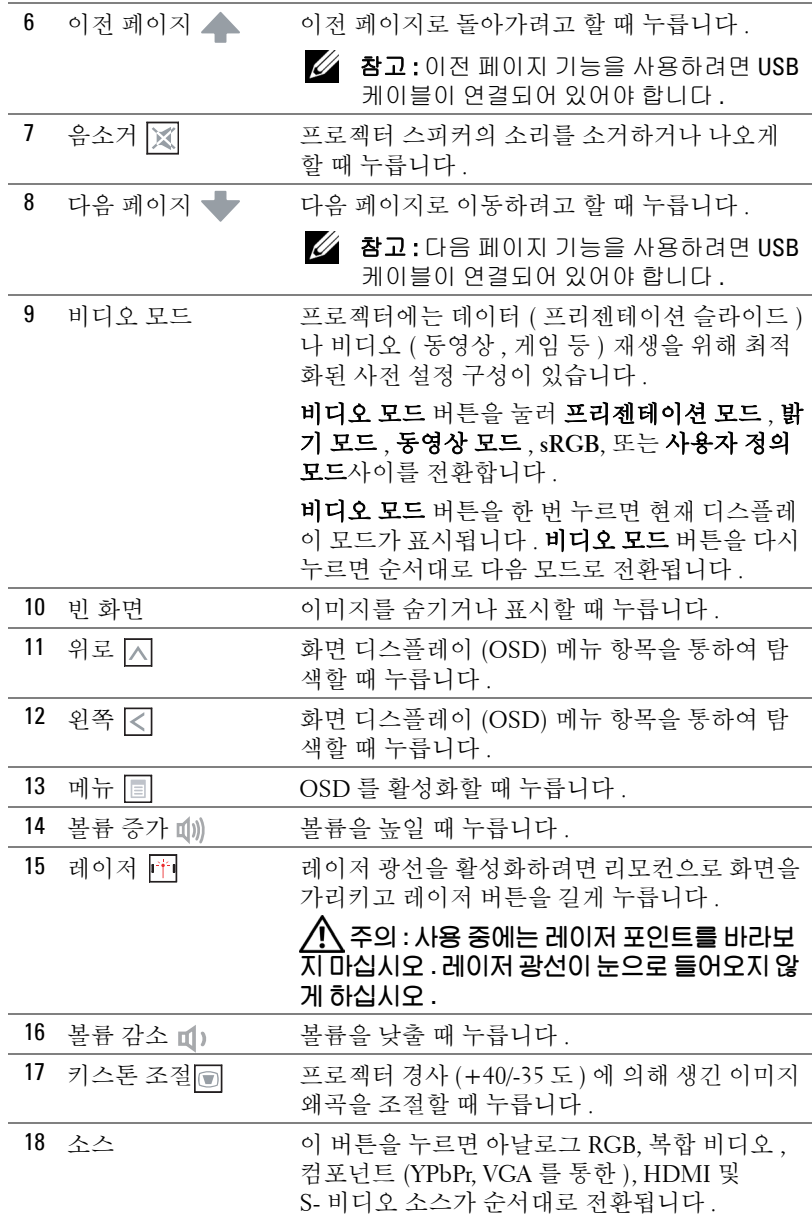

#### 22 프로젝터 사용

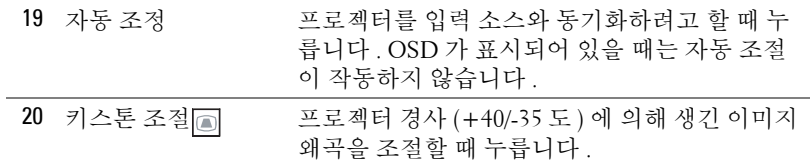

## <span id="page-23-0"></span>리모콘 배터리 설치

 $\mathscr U$  참고 : 리코컨을 사용하지 않을 때에는 배터리를 빼십시오 . 배터리의 커버 부분을 눌러 들어 올립니다 .

배터리의 극 (+/-) 표시를 확인합니다 .

- 표시된 대로 배터리의 극을 맞추어 배터리 팩에 표시된 대로 올바르게 넣습니다 .
- <mark>◇ 참고 :</mark> 새것 과 사용하던 것 또는 서로 다른 유형의 배 터리를 함께 사용하지 마십시오 .
- 배터리 커버를 다시 닫습니다 .

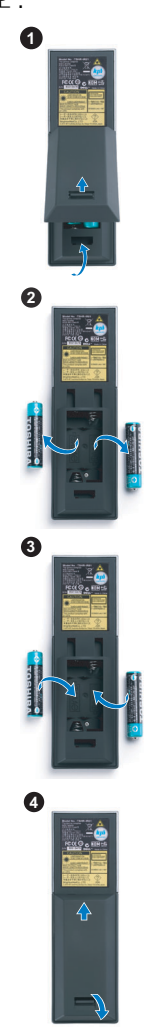

<span id="page-24-0"></span>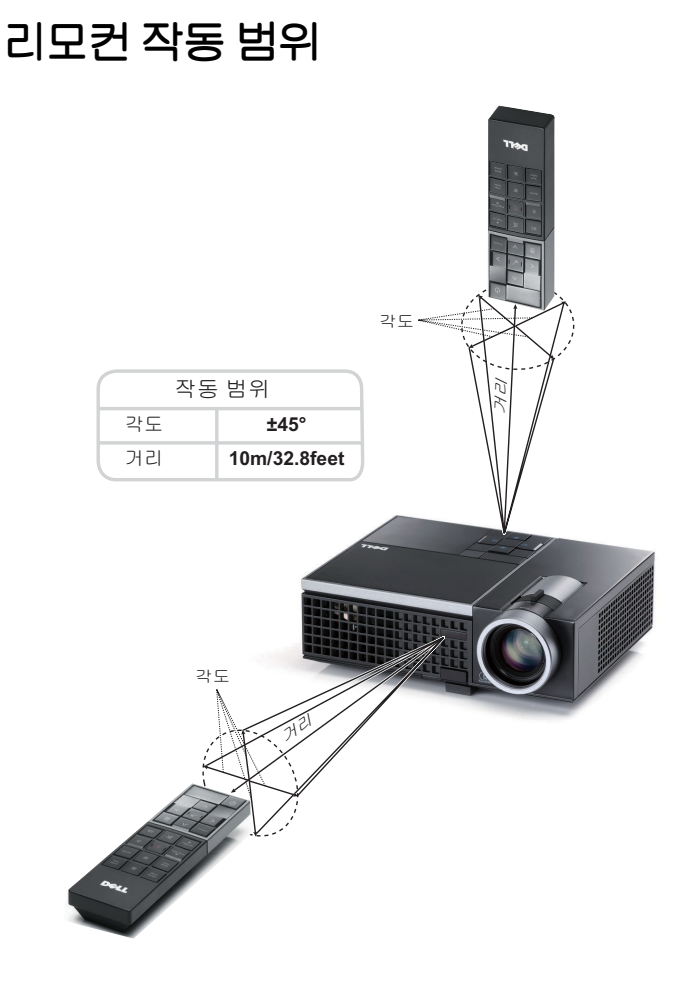

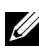

<mark>◇ 참고 :</mark> 실제 작동 범위는 그림과 약간 다를 수 있습니다 . 배터리가 거의 다 소모 된 리모컨은 프로젝터의 원래 작동 범위대로 조절할 수 없습니다 .

## <span id="page-25-3"></span><span id="page-25-0"></span>화면 디스플레이 사용

- 프로젝터에는 입력 소스가 있을 경우에만 표시되거나 없을 경우에만 표시되 는 다국어 화면 디스플레이 (OSD) 메뉴가 있습니다 .
- 제어판 또는 리모컨의 메뉴 버튼을 눌러 주 메뉴로 갑니다 .
- 주 메뉴의 탭을 탐색하려면 프로젝터 제어판이나 리모컨에서 < 또는 > 버 튼을 누릅니다 .
- ●하위 메뉴를 선택하려면 프로젝터 제어판이나 리모컨에 있는 √ 버튼을 누르 십시오 .
- 옵션을 선택하려면 프로젝터 제어판이나 리모컨에서 |⊼| 또는 |▽| 버튼을 누 르십시오 . 항목이 선택되면 짙은 청색으로 바뀝니다 .
- 제어판이나 리모컨에서 < 또는 > 버튼을 사용하여 설정을 조절하십시오.
- •주 메뉴로 돌아가려면 뒤로 탭으로 이동하고 제어판이나 리모컨에서 ↓ 버튼 읔 누름니다 .
- •OSD 를 종료하려면 종료 탭으로 이동하고 제어판이나 리모컨에서 버튼 을 누르거나 **메뉴** 버튼을 누릅니다 .

#### <span id="page-25-4"></span><span id="page-25-1"></span>주 메뉴

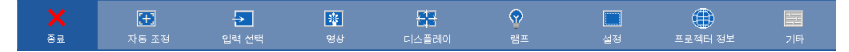

#### <span id="page-25-2"></span>자동 조정

PC 모드에서 프로젝터를 **수평, 수직, 주파수, 추적**으로 자동 조정하십시오. 자동 조정이 진행되는 동안 화면에 다음 메시지가 나타납니다 :

기다리십시오...

#### <span id="page-26-1"></span><span id="page-26-0"></span>입력 선택

입력 선택 메뉴에서 프로젝터 입력 소스를 선택할 수 있습니다 .

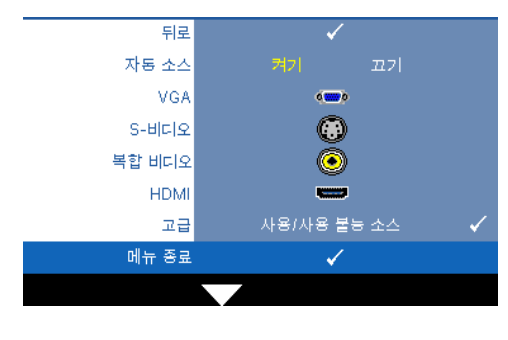

자동 소스 **—**현재 입력 신호로 고정하려면 **끄기** ( 기본 ) 를 선택하십시오 . **자동 소스** 모드 가 끄기로 설정되어 있을 때 소 스 버튼을 누르면 입력 신호를 수동으로 선택할 수 있습니다. 사용할 수 있는 입력 신호를 자 동으로 감지하려면 켜기를 선 택합니다 . 프로젝터가 켜졌을 때 소스 버튼을 누르면 사용할 수 있는 다음 입력 신호를 자동 으로 찾습니다 .

**VGA—**VGA 신호를 찾으려면 ☞를 누릅니다 . S- **비디오** - S- 비디오 신호를 찾으려면 √ 를 누릅니다. **복합 비디오 —**복합 비디오 신호를 찾으려면 Γ∕ヿ를 누릅니다 . HDMI—HDMI 신호를 찾으려면 |√|를 누릅니다. 고급 — 同를 누르면 고급 입력 선택 메뉴가 활성화됩니다.

#### 고급 입력 선택

고급 입력 선택 메뉴는 입력 소스 사용 / 사용하지 않음이 가능합니다 .

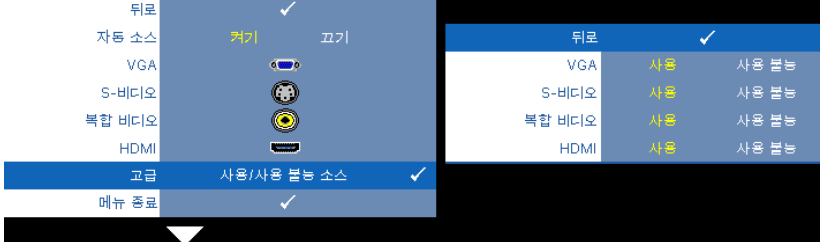

**VGA— ◯ 및 ▷을 사용하여 VGA 입력 사용 / 사용 안함을 조정합니다.** 

8- 비디오 — < | 및 | > | 을 사용하여 S- 비디오 입력 사용 / 비활성화를 조정합니 다.

복합 비디오 **—** 및 을 사용하여 복합 입력 사용 / 비활성화를 조정합니다 . HDMI— < 및 <br />
->
BHDMI 의 및 <br />
BHDMI 입력 사용 / 비활성화를 조정합니다.

■ 참고 : 현재 입력 소스를 비활성화 할 수 없습니다 . 언제든지 최소 두 개의 입력 소스를 활성화 해야 합니다 .

#### 프로젝터 사용 | 27

#### <span id="page-27-2"></span><span id="page-27-0"></span>영상 **(PC** 모드에서 **)**

영상 메뉴를 사용하여 프로젝터의 디스플레이 설정을 조정할 수 있습니다 . 영 상 메뉴는 다음 옵션을 제공합니다 :

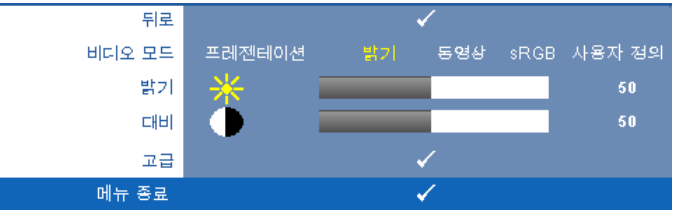

비디오 모드 **—**디스플레이 이미지를 최적화할 수 있습니다 . 선택할 수 있는 모 드는 프리젠테이션 , 밝기 , 동영상 , **sRGB**( 더 정확한 색상 표현 제공 ), 사용자 정의 ( 원하는 설정 선택 ) 등이 있습니다 . 밝기 , 대비 , 채도 , 선명도 , 색조 , 및 고급에 대한 설정을 조절하면 , 프로젝터가 자동으로 사용자 정의로 전환합니 다.

 $\mathscr{A}$  참고 : 밝기 , 대비 , 채도 , 선명도 , 색조 , 및 고급에 대한 설정을 조절하면 , 프로젝터가 자동으로 **사용자 정의**로 전환합니다 .

■ H → N 및 D 버튼을 사용하여 이미지 밝기를 조절합니다 .

**대비 — ⊲ 및 下 버튼을 사용하여 이미지 대비를 조절합니다 .** 

**고급 —<del>|</del>√ 를 눌러 고급 영상** 메뉴를 활성화 합니다 . [페이지](#page-28-0) 29 의 " 고급 영상 " 참조 .

#### <span id="page-27-3"></span><span id="page-27-1"></span>영상 **(** 비디오 모드에서 **)**

영상 메뉴를 사용하여 프로젝터의 디스플레이 설정을 조정할 수 있습니다 . 영 상 메뉴는 다음 옵션을 제공합니다 :

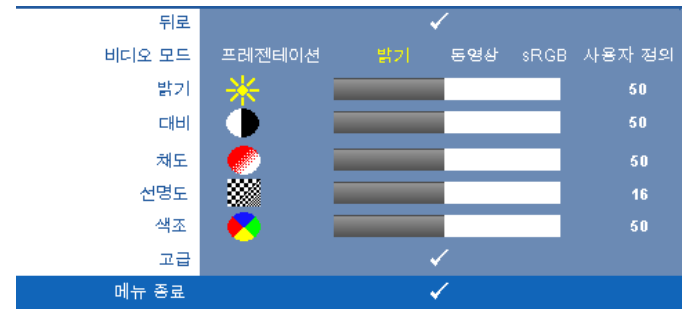

비디오 모드 **—**디스플레이 이미지를 최적화할 수 있습니다 . 프리젠테이션 , 밝 기 , 동영화 , **sRGB** ( 더 정확한 색상 표현 ), 사용자 정의 ( 원하는 설정 선택 ) 등 이 있습니다 . 설정을 밝기 , 대비 , 채도 , 선명도 , 색조 , 및 고급을 선택하면 프 로젝터가 자동으로 **사용자 정의**로 전환합니다 .

 $\mathscr{U}_4$  참고 : 밝기 , 대비 , 채도 , 선명도 , 색조 , 및 고급에 대한 설정을 조절하면 , 프로젝터가 자동으로 **사용자 정의**로 전환합니다 .

**밝기 — < 및 下 버튼을 사용하여 이미지 밝기를 조절합니다.** 

대비 **—** 및 버튼을 사용하여 이미지 대비를 조절합니다 .

채도 **—**흑백 비디오 소스를 완전히 포화된 색상으로 조절할 수 있습니다 . 이미 지에 포함된 컬러 수를 늘리려면 버튼을 누르고 이미지에 포함된 컬러 수를 줄이려면 버튼을 누릅니다 .

**선명도 —**선명도를 낮추려면 |◇ 버튼을 누르고 선명도를 높이려면 |> 버튼을 누릅니다 .

색조 **—**이미지에 포함된 초록의 양을 늘리려면 버튼을 누르고 이미지에 포 함된 빨강의 양을 늘리려면 버튼을 누르십시오 (NTSC 신호에 대해서만 가 능 ).

**[고급](#page-28-0) —| √ 를 눌러 <b>고급 영상** 메뉴를 활성화 합니다 . 아래 " 고급 영상 " 를 참조 하십시오 .

■ 참고 : 채도 , 선명도 , 및 색조 는 입력 소스가 복합 또는 S- 비디오일 때만 가능합니다 .

#### <span id="page-28-0"></span>고급 영상

영상 메뉴를 사용하여 프로젝터의 디스플레이 설정을 조정할 수 있습니다 . 영 상 메뉴는 다음의 고급 영상을 제공합니다 :

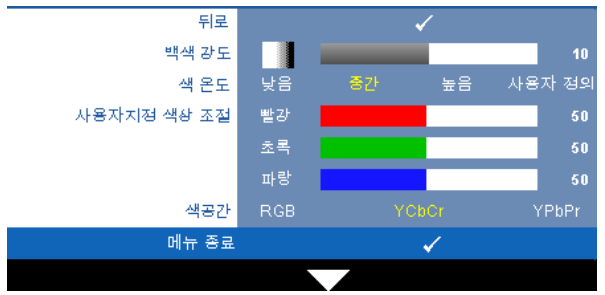

**백색 강도 - < 및 > 버튼을 사용하여 백색 강도 표현을 조절합니다.** 

색 온도 **—**색 온도를 조절할 수 있습니다 . 화면은 더 높은 색 온도에서 더 차게 보이고 더 낮은 색 온도에서 더 따뜻하게 보입니다 . **색 조정** 메뉴에서 값을 조 정하면 사용자 정의 모드가 활성화됩니다 . 값은 사용자 모드에 저장됩니다 .

#### 프로젝터 사용 | 29

사용자지정 색상 조절 **—**빨강 , 초록 및 파랑 색상을 수동으로 조절할 수 있습니 다.

색공간 **—**색 공간을 선택할 수 있습니다 . 옵션은 다음과 같습니다 : RGB YCbCr, 및 YPbPr.

#### <span id="page-29-1"></span><span id="page-29-0"></span>디스플레이 **(PC** 모드에서 **)**

디스플레이 메뉴를 사용하여 프로젝터의 디스플레이 설정을 조정할 수 있습니 다 . 영상 메뉴는 다음 옵션을 제공합니다 :

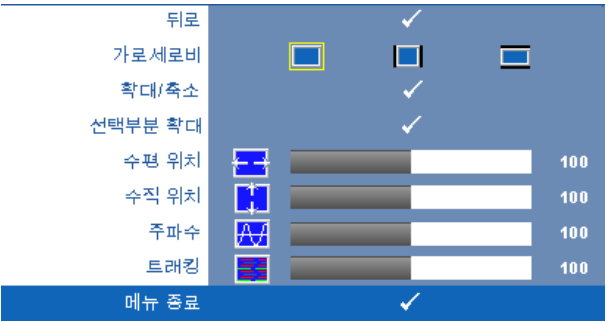

가로세로비 **—**화면 비율을 선택하여 이미지 표시 방법을 조절할 수 있습니다 .

- • | 위점 워본을 선택하면 투사된 이미지의 가로세로비가 입력 소스에 따라 유지됩니다 .
- ▌▌ 4:3 화면에 맞게 입력 소스를 확대 / 축소하여 4:3 이미지를 영사합니다 .
- 와이드 화면 폭에 맞게 입력 소스를 확대 / 축소하여 와이드 스크린 이미 지를 투사합니다 .

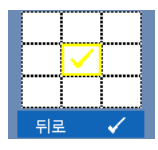

확대 **/** 축소 **—** 를 눌러 확대 **/** 축소 메뉴를 활성화 합니다 . 확대 / 축소할 영역을 선택하여 √ 록 눌러 변경된 ㅋ기의 이 미지를 봅니다 .

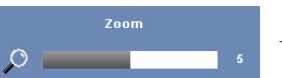

|<| 또는 |> 틀 눌러 이미지 크기를 조절한 후 |√ 를 눌러 확인합니다 .

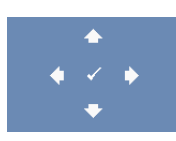

**선택부분 확대 —**丙를 눌러 **선택부분 확대** 메뉴를 활성화 합니다 . 영사 화면을 탐색하려면 버튼을 누릅니다 . 수평 위치 **—**이미지를 왼쪽으로 이동하려면 를 누르고 , 이미지를 오른쪽으 로 이동하려면 기를 누릅니다.

수직 위치 **—**이미지를 아래로 이동하려면 를 누르고 , 이미지를 위로 이동하 려면 기를 누릅니다.

주파수 **—**컴퓨터 그래픽 카드의 주파수에 맞게 디스플레이 데이터 클록 주파 수를 변경할 수 있습니다 . 세로로 떨리는 물결 무늬가 보이면 주파수 조절 기능 을 사용하여 줄을 최소화하십시오 . 이것은 조동 장치입니다 .

트래킹 **—**디스플레이 신호의 위상을 그래픽 카드와 동기화합니다 . 이미지가 불안정하거나 떨리면 트래킹을 사용하여 보정하십시오 . 이것은 미동 장치입 니다.

#### <span id="page-30-1"></span><span id="page-30-0"></span>디스플레이 **(** 비디오 모드에서 **)**

디스플레이 메뉴를 사용하여 프로젝터의 디스플레이 설정을 조정할 수 있습니 다 . 영상 메뉴는 다음 옵션을 제공합니다 :

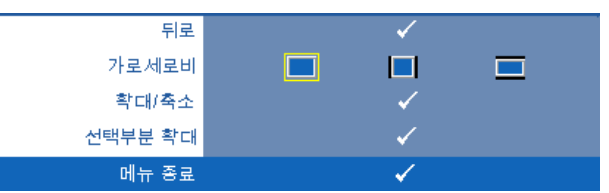

가로세로비 **—**화면 비율을 선택하여 이미지 표시 방법을 조절할 수 있습니다 .

- | | | 워점 워본을 선택하면 투사된 이미지의 가로세로비가 입력 소스에 따라 유지된니다 .
- ■ 4:3 화면에 맞게 입력 소스를 확대 / 축소하여 4:3 이미지를 영사합니다 .
- ■ 와이드 화면 폭에 맞게 입력 소스를 확대 / 축소하여 와이드 스크린 이미 지를 투사합니다 .

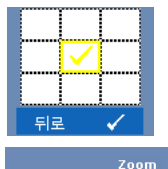

 $\circ$ 

확대 **/** 축소 **—** 를 눌러 확대 **/** 축소 메뉴를 활성화 합니다 . 확대 / 축소할 영역을 선택하여 ↓ 를 눌러 변경된 크기의 이 미지를 봅니다 .

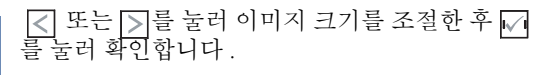

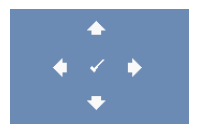

선택부분 확대 **—** 를 눌러 선택부분 확대 메뉴를 활성화 합니다.

영사 화면을 탐색하려면 버튼을 누릅니다 .

#### <span id="page-31-2"></span><span id="page-31-0"></span>램프

램프 메뉴를 사용하여 프로젝터의 디스플레이 설정을 조정할 수 있습니다 . 램 프 메뉴는 다음 옵션을 제공합니다 :

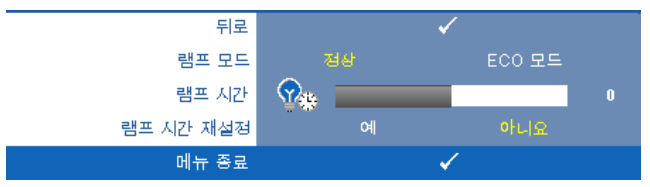

램프 모드 **—**보통 및 환경 친화 모드에서 선택할 수 있습니다 .

보통 모드는 전력을 최대로 사용합니다 . 환경 친화 모드는 더 낮은 전력 레벨에 서 작동하며 램프 수명이 늘어나고 프로젝터가 더 조용하게 작동하는 대신 화 면의 출력 밝기는 흐려집니다.

램프 시간 **—**램프 타이머를 마지막으로 재설정한 이후로 경과된 작동 시간을 표시합니다 .

램프 시간 재설정 **—**램프 타이머를 재설정하려면 예를 선택합니다 .

#### <span id="page-31-3"></span><span id="page-31-1"></span>설정

설정 메뉴는 언어 , 프로젝터 모드 , 키스톤 , 3D 디스플레이에 대한 설정을 조 절할 수 있습니다 .

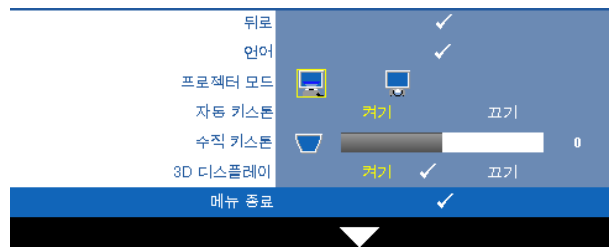

**언어 - OSD** 에 대한 언어를 선택할 수 있습니다. ■를 눌러 언어 메뉴를 활성 화 합니다.

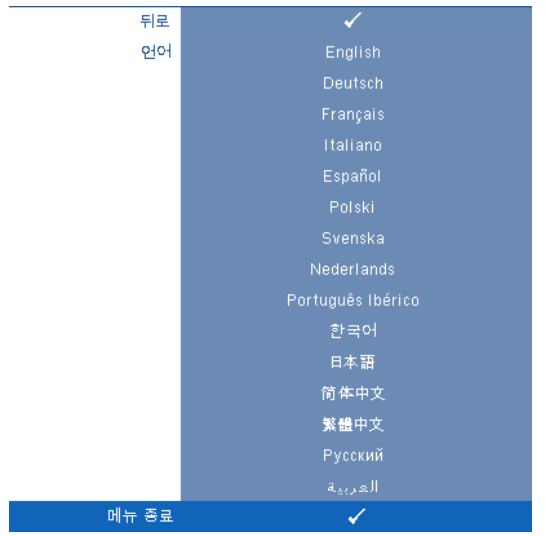

프로젝터 모드 **—**프로젝터가 설치된 방식에 따라 프로젝터 모드를 선택할 수 있습니다 .

- 7 전방 투사 데스크톱 기본 옵션입니다.
- ■ 후방 투사 데스크톱 프로젝터가 이미지를 뒤집기 때문에 반투명한 스 크 린 뒤에서 영사할 수 있습니다 .

자동 키스톤 **—**켜짐을 선택하면 프로젝터가 기울음으로 인해 발생하는 수직 이미지 왜곡 현상을 자동으로 조정합니다 .

수직 키스톤 **—**수동으로 프로젝터가 기울어져서 생긴 이미지 왜곡을 조절합니 다.

**3D** 디스플레이 **—**켜기를 선택하면 3D 디스플레이 기능을 시작합니다 . 기본은 끄기로 설정되어 있습니다 .

#### 丝 참고:

1. 3D 경험을 만들고 싶은 경우 다음을 포함한 몇몇 다른 구성요소가 필요합니 다 :

- a. 120 Hz 신호 출력 쿼드 버퍼 그래픽 카드가 탑재된 PC/NB.
- b. DLP Link™ 가 있는 3D " 액티브 " 안경 .
- c. 3D 컨텐츠 . " 참고 4" 참조 .
- d. 3D 플레이어 ( 예 : 입체영화 플레이어 ...)

#### 프로젝터 사용 | 33

- 2. 다음 조건 중 하나를 만족하면 3D 기능을 사용하십시오 :
	- a. VGA 또는 HDMI 케이블을 사용하여 120 Hz 신호를 출력할 수 있는 그래픽 카드를 갖춘 PC/NB.
	- b. 비디오 및 S- 비디오를 통한 3D 컨텐츠 입력 .
- 3. 프로젝터가 위에 언급된 입력을 탐지하면 ," 설정 " -> "3D 디스플레이 " OSD 에 있는 사용할 수 있는 3D 디스플레이가 작동합니다 .
- 4. 현재의 3D 지원 시간이 표시됩니다 :
	- a. VGA/HDMI 1280 x 720 120 Hz
	- b. 복합 /S- 비디오 60 Hz
	- c. 컴포넌트 480i
- 5. 노트북의 권장 VGA 신호는 단일 모드 출력입니다 ( 이중 모드는 권장되지 않 음 ).

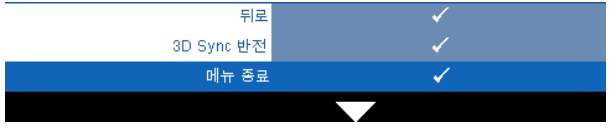

**3D Sync** 반전 **—**DLP 3D 고글을 착용하는 동안 오버랩되는 이미지가 있으 면 선명한 이미지를 위해 왼쪽 / 오른쪽 이미지 순서를 맞추기 위해 ' 전환 ' 을 해야 할 필요가 있을 수 있습니다 . (DLP 3D 고글에 대하여 )

#### <span id="page-33-0"></span>프로젝터 정보

정보 메뉴는 현재 프로젝트 설정을 보여줍니다 .

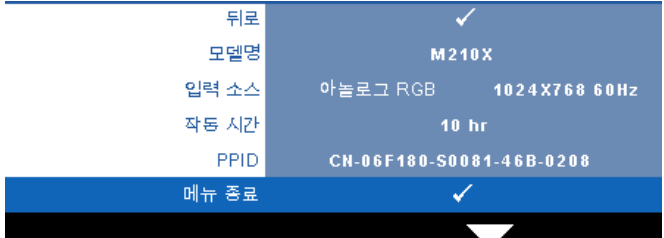

#### <span id="page-34-6"></span><span id="page-34-0"></span>기타

기타 메뉴는 메뉴 , 화면 , 오디오 , 전원 , 보안 및 폐쇄 자막에 대한 설정을 변경 할 수 있습니다 (NTSC 만 해당 ). 또한 테스트 패턴 및 공장 초기화를 수행할 수 도 있습니다 .

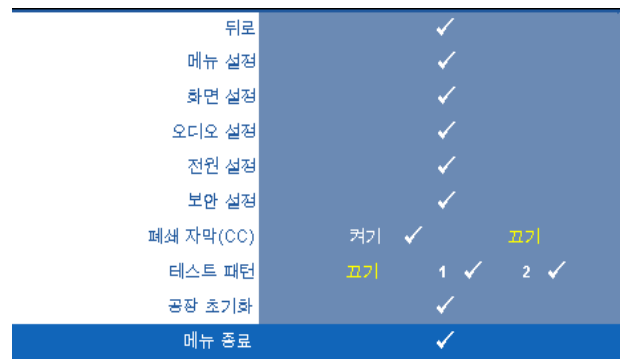

<span id="page-34-2"></span>**메뉴 설정 ––** 同를 선택하여 메뉴 설정을 활성화합니다. 메뉴 설정은 다음의 옵션으로 구성되어 있습니다 :

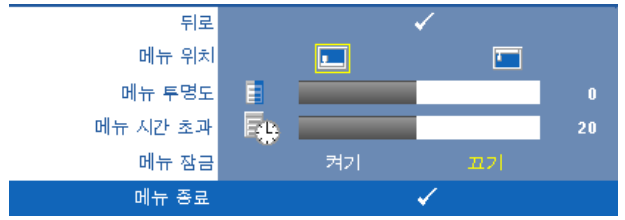

<span id="page-34-5"></span><span id="page-34-4"></span>메뉴 위치 **—**화면에서의 OSD 메뉴 위치를 변경할 수 있습니다 .

<span id="page-34-3"></span>메뉴 투명도 **—**OSD 배경의 투명도 레벨을 변경할 때 선택합니다 .

메뉴 시간 초과 **—**OSD 시간 초과의 시간을 조절할 수 있습니다 . 기본 값으로 OSD 는 20 초 동안 활동이 없으면 사라집니다 .

<span id="page-34-1"></span>메뉴 잠금 **—**OSD 메뉴를 숨기기 위하여 메뉴 잠금을 사용하려면 켜기 를 선택하십시오 . 메뉴 잠금을 사용하지 않으려면 **끄기**를 선택합니다 . 메뉴 잠금 기능을 사용하지 않고 OSD 가 사라지게 하려면 제어판이나 리모콘에서 메뉴 버튼을 15 초 동안 누른 후에 기능을 비활성화하십시  $\Omega$ .

<span id="page-35-6"></span>**화면 설정 ––** – 를 선택하여 메뉴 설정을 활성화합니다. 화면 설정은 다음의 옵션으로 구성되어 있습니다 :

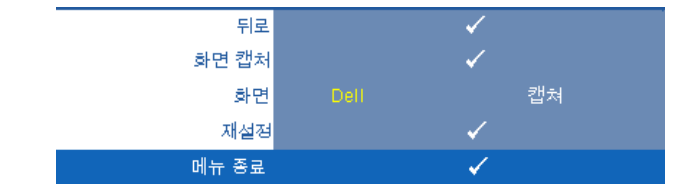

<span id="page-35-7"></span>**화면 캡처 —**|√|를 선택하여 화면을 캡처하면 다음의 메시지가 화면에 나타남니다

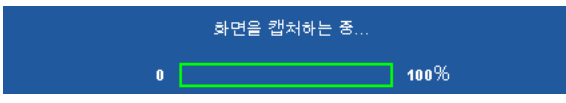

■■ 참고 : 전체 화면 이미지를 캡처하려면 프로젝터에 연결된 입력 신 호가 1024x768 해상도인지 확인하십시오 .

<span id="page-35-5"></span>화면 **—Dell** 을 선택하여 Dell 로고를 배경화면으로 사용하십시오 . 캡 처됨을 선택하여 캡처한 이미지를 배경화면으로 설정합니다 .

<span id="page-35-4"></span>재설정 **—** 선택하여 캡처한 화면을 삭제하고 기본 설정을 배경으로 다시 설정합니다 .

<span id="page-35-1"></span>오디오 설정 **—** 선택하여 오디오 설정을 변경합니다 . 화면 설정은 다음의 옵션으로 구성되어 있습니다 :

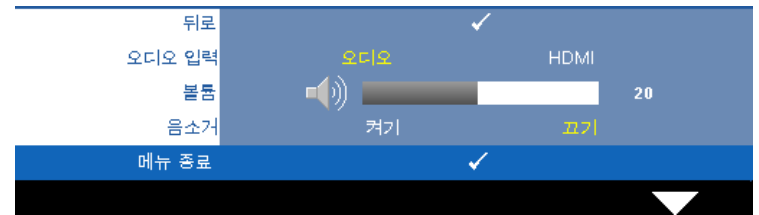

<span id="page-35-2"></span>오디오 입력 **—**오디오 입력 소스를 선택합니다 . 옵션은 다음과 같습 니다 : 오디오 및 HDMI.

<span id="page-35-0"></span>**볼륨 —**볼륨을 낮추려면 ズ 버튼을 누르고 볼륨을 높이려면 ▷ 버튼 을 누르십시오 .

<span id="page-35-3"></span>음소거 **—**오디오 입력 출력에 대한 음소거를 할 수 있습니다 .

<span id="page-36-3"></span>**전원 설정 —**|√기를 선택하여 전원 설정을 활성화합니다 . 전원 설정은 다음의 옵션으로 구성되어 있습니다 :

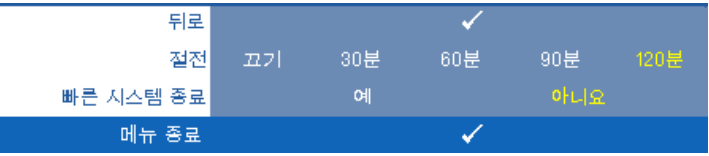

<span id="page-36-4"></span>절전 **—**절전 모드를 사용하지 않으려면 끄기를 선택합니다 . 프로젝터 를 120 분간 사용하지 않으면 자동으로 절전모드로 들어가도록 설정되 어 있습니다 . 절전 모드로 들어가기 60 초 전부터 화면에 카운트 다운이 경고 메시지로 뜹니다 . 절전 모드로 들어가지 않으려면 카운트 다운 하 는 동안 아무 버튼이나 누르십시오 .

절전 모드로 들어가는 시간을 원하는 대로 설정할 수도 있습니다 . 대기 시간은 입력 신호가 없을 때 프로젝터가 절전 모드로 들어갈 때까지 대 기하는 시간입니다 . 절전 모드는 30 분 , 60 분 , 90 분 , 또는 120 분으로 설정할 수 있습니다 .

대기 시간 동안 입력 신호가 감지되지 않으면 프로젝터가 램프를 끄고 절전 모드로 들어갑니다 . 대기 시간 동안 입력 신호가 감지되면 프로젝 터가 자동으로 켜집니다 . 입력 신호가 두 시간 안에 감지되지 않으면 프 로젝터가 절전 모드에서 전원 끄기 모드로 전환합니다 . 프로젝터를 끄 려면 전원 버튼을 누르십시오 .

<span id="page-36-1"></span>빠른 시스템 종료 **—**전원 버튼을 한 번 눌러서 프로젝터를 끄려면 예를 선택하십시오 . 이 기능은 프로젝터가 가속된 팬 속도로 전원을 빨리 끌 수 있게 합니다 . 빠른 전원 끄기 중에는 약간 더 높은 소음이 납니다 .

참고 : 프로젝터를 다시 켜기 전에 내부 온도가 안정될 수 있도록 60 초 동 안 기다리십시오 . 즉시 전원을 켜려고 시도하면 시간이 오래 걸립니다 . 내부 온도를 안정 시키기 위해 냉각 팬이 약 30 초간 전 속력으로 가동됩니 다.

<span id="page-36-0"></span>**보안 설정 —** □를 선택하여 보안 설정을 활성화합니다 . 보안 설정 메뉴에서 암호 보안 설정을 활성화할 수 있습니다 .

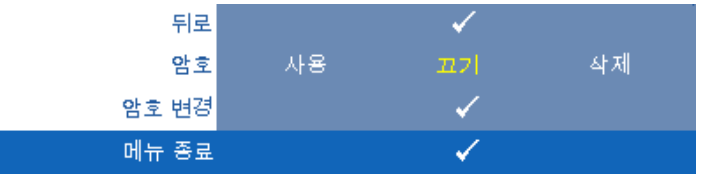

<span id="page-36-2"></span>암호 **—**암호 보호를 사용하면 전기 콘센트에 전원 플러그를 꽂고 프로 젝터 전원을 처음 켜는 순간 암호를 입력하라고 요청하는 암호 보호 화 면이 표시됩니다 . 기본적으로 이 기능은 사용 안 함으로 설정되어 있습

#### 프로젝터 사용 | 37

니다 . 사용을 선택하면 이 기능을 사용할 수 있습니다 . 이 기능을 설정 하기 전에 암호를 설정했으면 암호를 먼저 입력한 후 이 기능을 선택합 니다 . 다음 프로젝터 사용 시 이 암호 보안 기능이 활성화됩니다 . 이 기 능을 활성화하면 프로젝터를 켠 후에 프로젝터의 암호를 입력하라는 메 시지가 나옵니다 .

- 1 첫 번째 암호 입력 요청 :
- **a** 기타메뉴로 가서 □를 누른 후 암호를 선택하여 암호 설정을 사용합니다 .

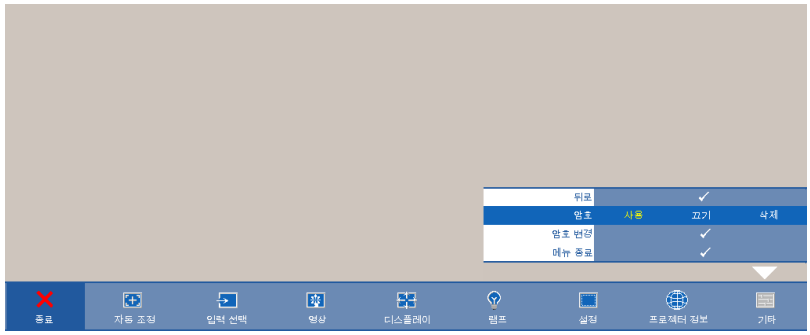

**b** 암호 기능을 활성화하면 문자 화면이 나타납니다 . 화면에서 4 자리 숫자를 입력하고 ... 를 누르십시오.

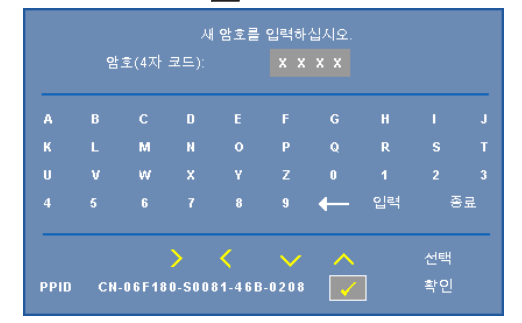

- **c** 확인을 위해 암호를 다시 입력하십시오 .
- **d** 암호 확인에 성공하면 다시 프로젝터의 기능과 유틸리티를 사 용할 수 있습니다 .
- 2 잘못된 암호를 입력하면 추가로 두 번의 기회가 더 주어집니 다 . 잘못된 암호를 세 번 입력하고 나면 프로젝터가 자동으로 꺼집니다 .
- 38 프로젝터 사용
- 참고: 암호를 잊은 경우에는 Dell™나 공인 서비스 담당자에게 문의 하십시오 .
- 3 암호 기능을 사용하지 않으려면 끄기를 선택합니다.
- 4 암호를 지우려면 삭제를 선택합니다 .

암호 변경 **—**원래 암호를 입력한 후에 새 암호를 입력하고 확인을 위해 새 암호를 다시 입력하십시오 .

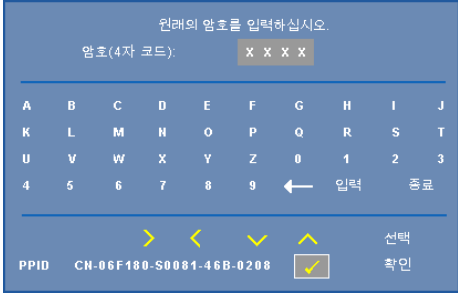

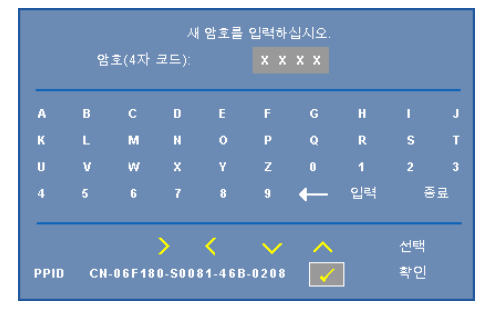

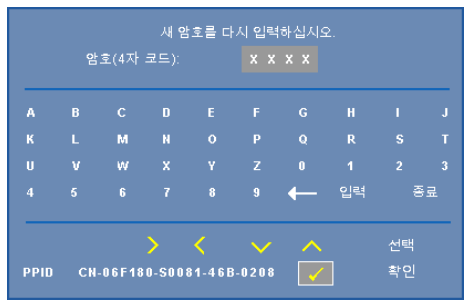

<span id="page-39-2"></span>폐쇄 자막 **(CC)—**켜기 를 선택하면 폐쇄 자막을 사용하게 되면 폐쇄 자막 메뉴 가 활성화됩니다 . 적절한 폐쇄 자막 옵션을 선택합니다 : CC1, CC2, CC3, 및  $CC4$ 

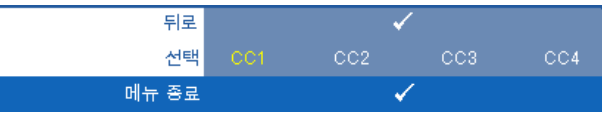

<span id="page-39-1"></span>■ 참고 : 폐쇄 자막 옵션은 NTSC 에만 적용됩니다 .

테스트 패턴 **—**테스트 패턴은 초점 및 해상도를 테스트하는데 사용합니다 .

끄기 **, 1** 또는 **2** 를 선택하여 테스트 패턴을 사용 또는 사용하지 않을 수 있습니 다 . 또한 제어판에서 및 버튼을 동시에 2 초 동안 누르면 테스트 패턴 **1** 을 불러올 수 있습니다. 제어판에서 圓 및 K 버튼을 동시에 2 초 동안 아래로 내리면서 누르면 테스트 패턴 2 을 불러올 수 있습니다 .

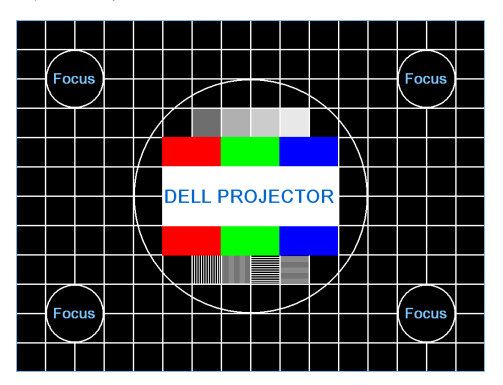

테스트 패턴 1

테스트 패턴 2

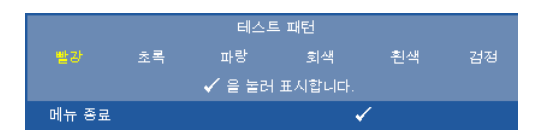

<span id="page-39-0"></span>**공장 초기화 —**☑을 누르면 공장 설정으로 초기화 되는데 화면에 다음과 같 은 경고 메시지가 나타납니다 .

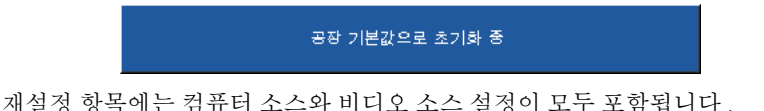

# <span id="page-40-2"></span>**4**

# <span id="page-40-1"></span><span id="page-40-0"></span>프로젝터 문제 해결

<span id="page-40-3"></span>프로젝터에 문제가 있으면 다음 문제 해결 정보를 참조하십시오 . 문제가 계속 되면 Dell™ 에 문의하십시오 . [페이지](#page-52-1) 53 의 Dell™ 문의하기를 참조하십시오 .

화면에 이미지가 나타나지 않는 경우

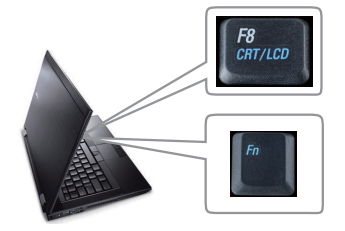

#### 문제점 해결 방법

- 렌즈 덮개가 열려있고 프로젝터가 켜져 있 는지 확인하십시오 .
- 입력 선택 메뉴에서 올바른 입력 소스를 선 택했는지 확인하십시오 .
- 외부 그래픽 포트가 작동하는지 확인하십 시오 . Dell™ 노트북 컴퓨터를 사용하는 경 우에는 (Fn+F8) 키를 누르십시오. 다른 컴퓨터를 사용하는 경우에는 각 설명 서를 참조하십시오 . 이미지가 올바르게 표시되지 않으면 컴퓨터의 비디오 드라이 버를 업데이트 하십시오 . Dell 컴퓨터는 , **support.dell.com** 을 참조하십시오 .
- 모든 케이블이 안전하게 연결되었는지 확 인합니다 . 페이지 8 의 " [프로젝터](#page-7-1) 연결 " 참조 .
- 커넥터의 핀이 구부러지거나 부러지지 않 았는지 확인하십시오 .
- 램프가 안전하게 설치되었는지 확인하십 시오 ( [페이지](#page-46-0) 47 의 " 램프 교체 " 참조 ).
- 기타 메뉴에서 테스트 패턴을 사용하십시 오 . 테스트 패턴의 색상이 정확하게 표시 되는지 확인하십시오 .

입력 소스가 없습니다 . 특정 입력 소스로 전환할 수 없습 니다 . 고급 사용 /사용 불능 소스로 가서 해당 입력 소스가 사용으로 설정되어 있는지 확인하십 시오 .

#### 프로젝터 문제 해결 | 41

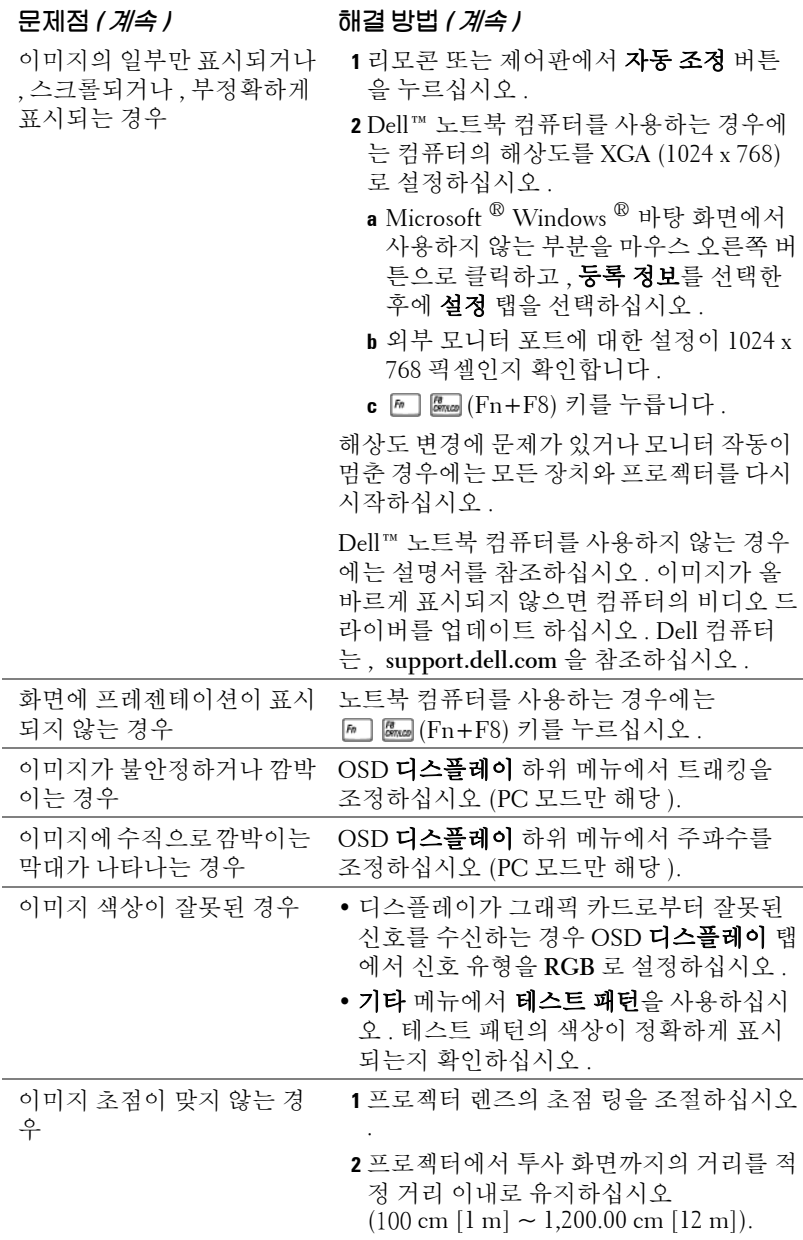

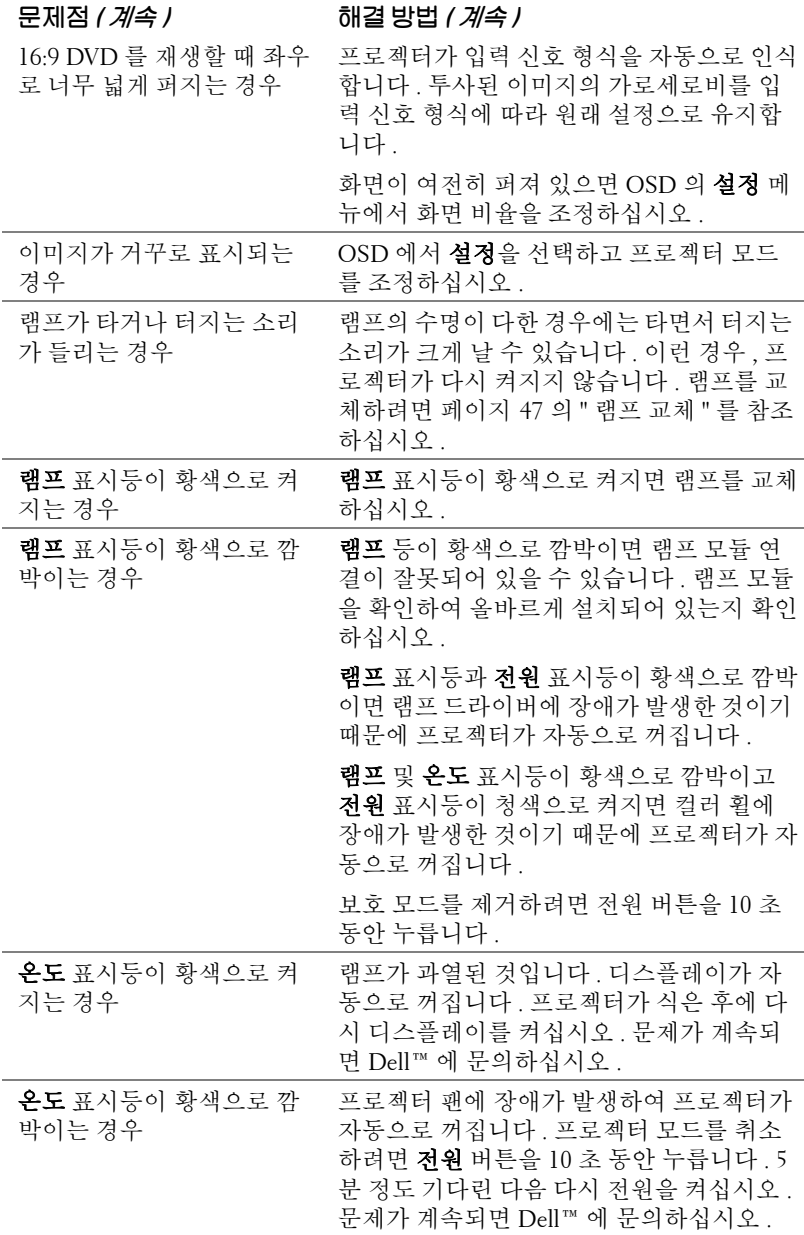

#### <span id="page-42-0"></span>프로젝터 문제 해결 | 43

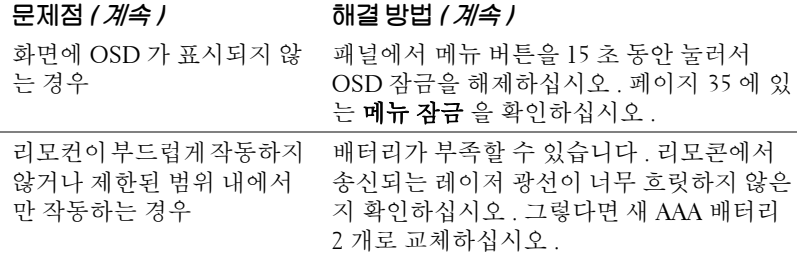

## <span id="page-44-1"></span><span id="page-44-0"></span>안내 신호

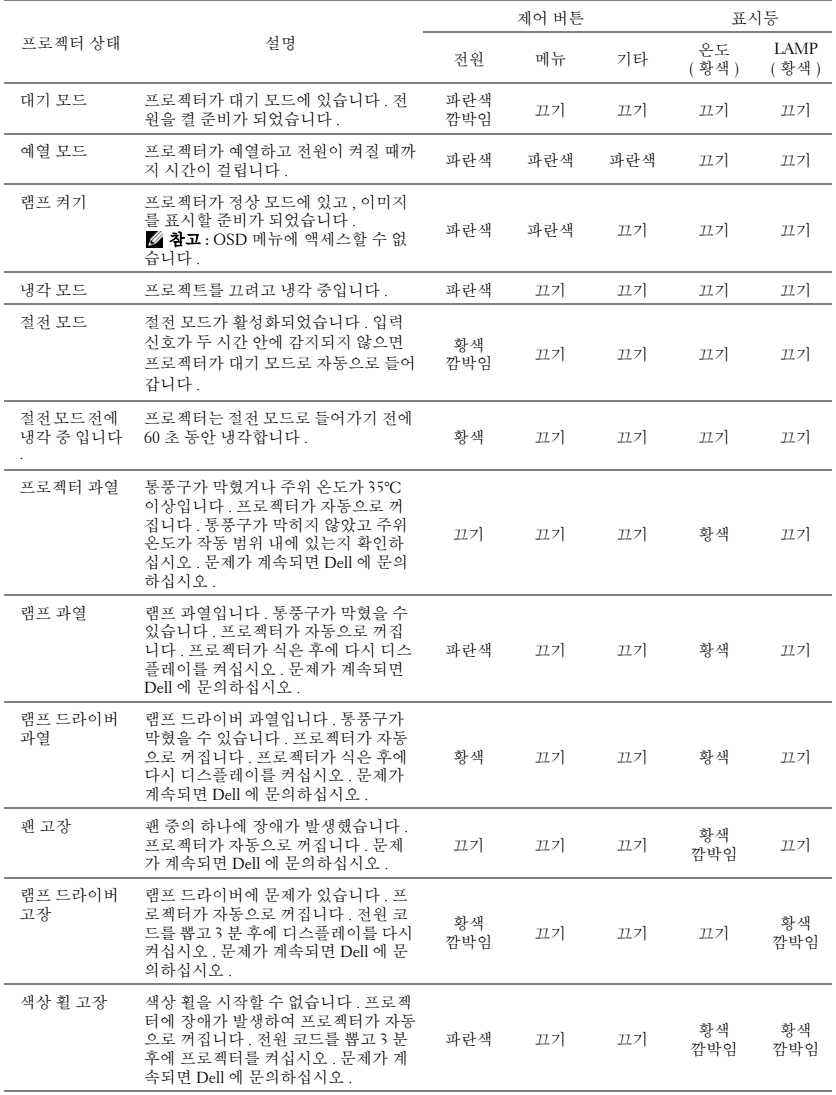

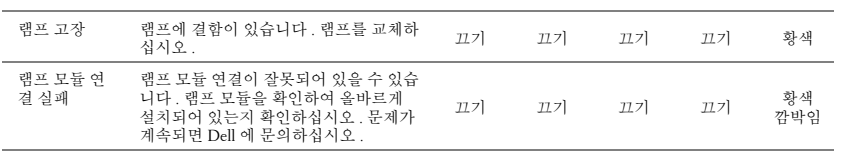

## <span id="page-46-2"></span><span id="page-46-0"></span>램프 교체

경고 **:** 이 섹션의 절차를 시작하기 전에 [페이지](#page-5-1) **6** 에 설명되어 있는 안전 지 침을 따르십시오 **.**

화면에 " 램프의 수명 만료 시간에 가까워지고 있습니다 . 교체하십시오 ! **www.dell.com/lamps**"라는 메시지가 표시되면 램프를 교체하십시오. 램프를 교체한 후에도 이 문제가 계속되면 Dell™ 에 문의하십시오 . 자세한 방법은 53 [페이지의](#page-52-1) Dell™ 에 문의하기를 참조하십시오 .

<span id="page-46-1"></span>경고 **:** 프로젝터의 안전 및 최적의 상태를 위해 정품 램프를 사용하십시오 **.**

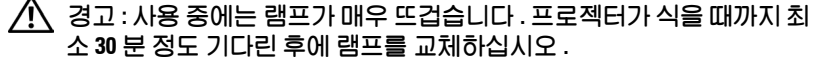

경고 **:** 전구나 램프 유리에 손을 대지 마십시오 **.** 프로젝터 램프는 매우 약 하기 때문에 만지면 깨질 수 있습니다 **.** 깨진 조각이 날카롭기 때문에 부상 을 입을 수 있습니다 **.**

**∕∫\\_ 경고 : 램프가 깨졌으면 프로젝터에서 깨진 조각을 모두 제거하고 지방 ,** 지역 또는 정부 법률에 따라 폐기하거나 재활용하십시오 **.** 자세한 내용은 **www.dell.com/hg** 를 참조하십시오 **.**

- **1** 프로젝터를 끄고 전원 코드를 빼십시오 .
- **2** 프로젝터가 식을 때까지 30 분 이상 기다리십시오 .
- **3** 램프 덮개를 고정시키는 2 개의 나사를 풀고 덮개를 여십시오 .
- **4** 램프를 고정시키는 2 개의 나사를 풉니 다 .
- **5** 램프의 금속 손잡이를 잡고 들어올립니 다 .

<u></u> 龙 참고: Dell™ 에서 보증 기간 내에 교체 한 램프를 반환하도록 요청할 수 있습 니다 . 그렇지 않은 경우에는 해당 지 역의 폐기물 처리 기관에 문의하여 가 까운 폐기물 처리장 위치를 확인하십 시오 .

- **6** 새 램프로 교체하십시오 .
- **7** 램프를 고정시키는 2 개의 나사를 조입 니다 .
- **8** 램프 커버를 교체하고 나사 2 개를 조입니다 .
- **9** OSD 램프 탭의 램프 초기화 옵션에서 " 예 " 를 선택하여 램프 사용 시간을 초 기화하십시오 ( [페이지](#page-31-2) 32 의 램프 메뉴 참조 ). 새로운 램프 모듈이 변경되 면 프로젝터는 자동을 탐지하여 램프 시간을 재설정합니다 .

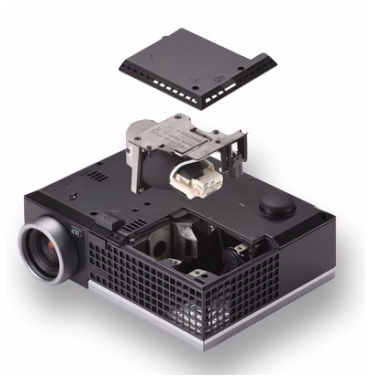

#### 프로젝터 문제 해결 | 47

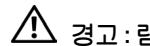

경고 **:** 램프 폐기 **(** 미국에만 해당 **)** 본 제품에 포함된 램프에는 수은이 들어 있기 때문에 재활용하거나 지 방 자치 단체 또는 정부 법률에 따라 폐기해야 합니다 **.** 자세한 내용은 **WWW.DELL.COM/HG** 페이지를 참조하거나 **WWW.EIAE.ORG** 사이트를 통해 전자 산업 협회에 문의하십시오 **.** 램프 폐기에 대한 정보는 **WWW.LAMPRECYCLE.ORG** 사이트에서 확인하십시오 **.**

# **5**

# <span id="page-48-0"></span>사양

<span id="page-48-16"></span><span id="page-48-15"></span><span id="page-48-14"></span><span id="page-48-13"></span><span id="page-48-12"></span><span id="page-48-11"></span><span id="page-48-10"></span><span id="page-48-9"></span><span id="page-48-8"></span><span id="page-48-7"></span><span id="page-48-6"></span><span id="page-48-5"></span><span id="page-48-4"></span><span id="page-48-3"></span><span id="page-48-2"></span><span id="page-48-1"></span>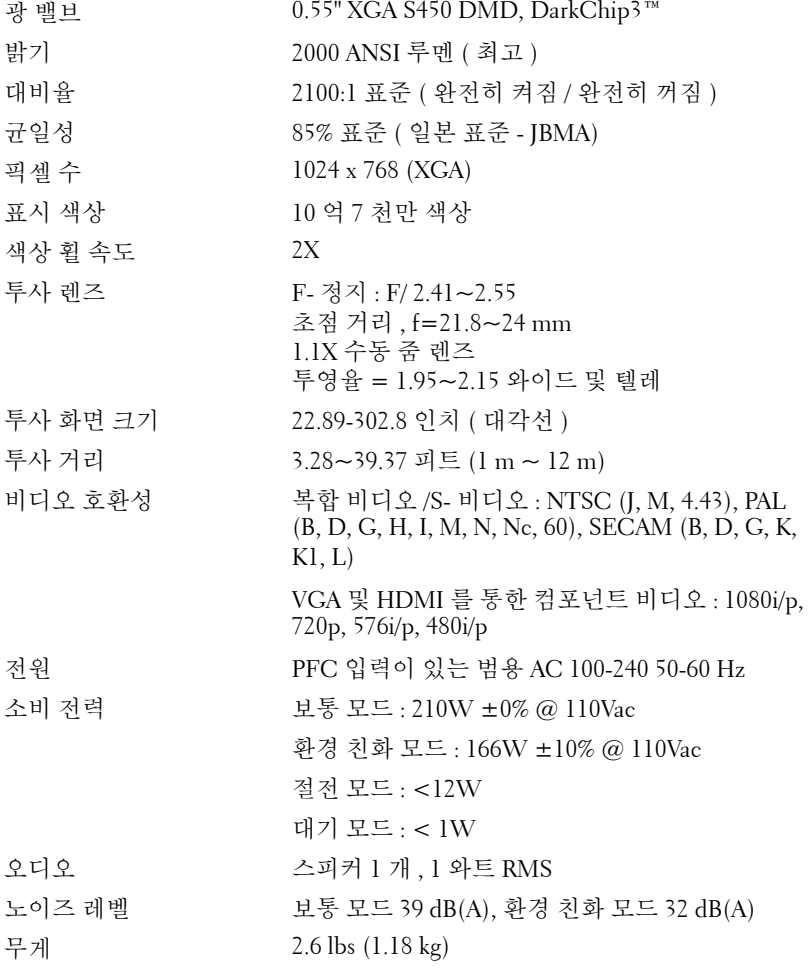

<span id="page-49-2"></span>크기 ( 폭 x 높이 x 깊이 ) 8.07 x 2.99 x 15.49 cm (205 x 75.9 x 155 mm)

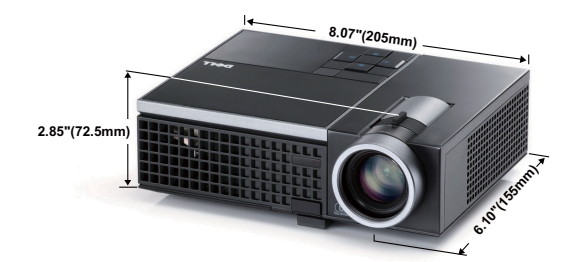

<span id="page-49-3"></span><span id="page-49-0"></span>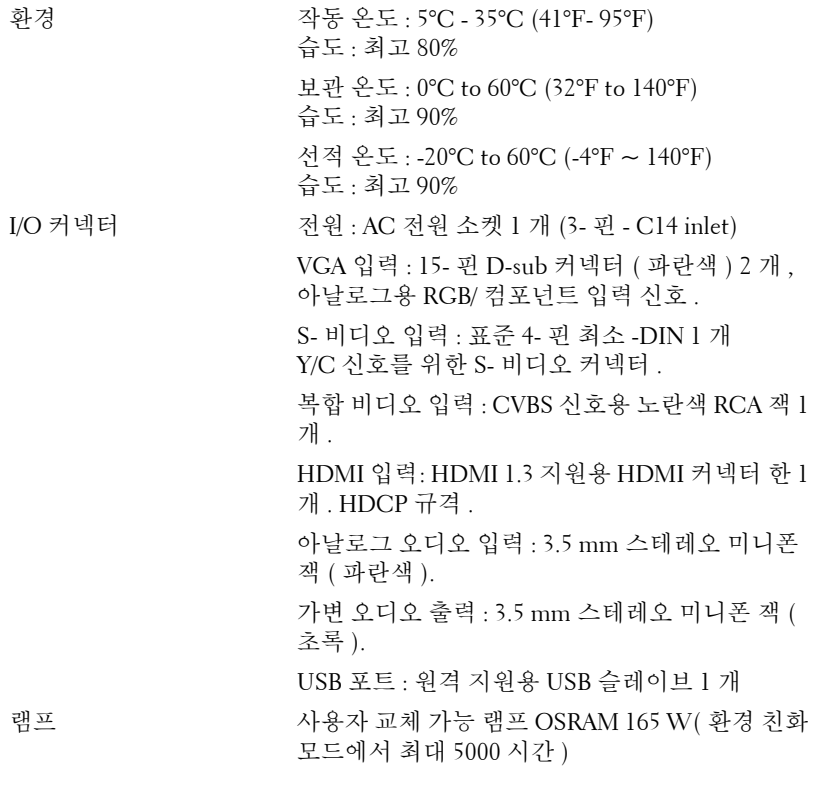

<span id="page-49-1"></span>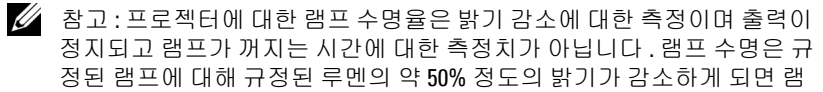

#### 50 사양

프의 수명이 다 된 것으로 정의하고 있습니다 . 램프 수명율은 어떠한 방법 으로도 보장하지 않습니다 . 램프의 실제 수명은 사용자의 패턴 및 사용환 경에 다라 변합니다 . 사용 환경이 더럽거나 , 고온 , 또는 하루에 장시간 사 용 , 갑작스런 전원 중단 등 같은 악 조건에서의 프로젝터 사용은 램프의 수명을 단축하거나 고장의 원인이 될 수 있습니다 .

#### 호환성 모드 **(** 아날로그 **/** 디지털 **)**

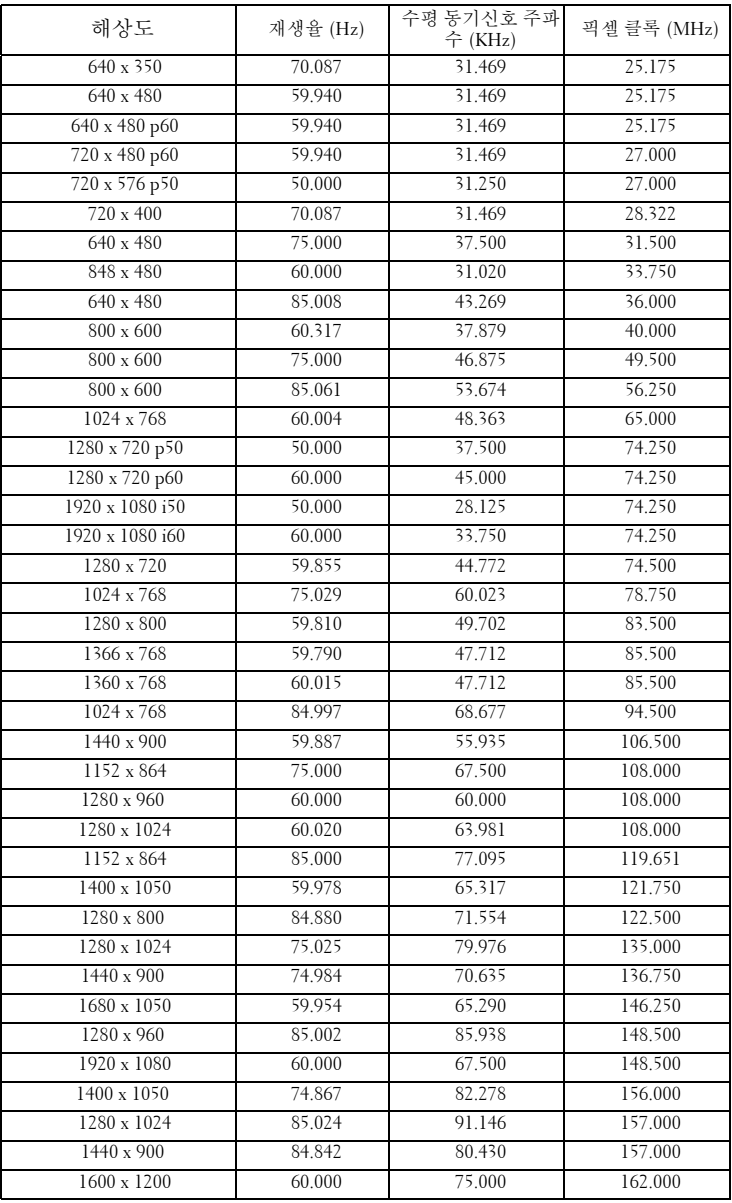

# <span id="page-52-1"></span><span id="page-52-0"></span>**Dell** 에 문의하기

미국 내 고객은 800-WWW-DELL(800-999-3355) 로 전화하십시오 .

<span id="page-52-2"></span><mark>◇</mark> 참고 : 활성 인터넷 연결이 없으면 구매 인보이스 , 포장 명세서 , 청구서 또 는 Dell 제품 카탈로그에서 연락처 정보를 찾을 수 있습니다 .

Dell ™은 몇몇 온라인과 전화 기반 지원과 서비스 옵션을 제공합니다 . 이용 가능성은 나라와 제품에 따라 다르며 , 사용자의 지역에선 일부 서 비스를 이용하지 못할 수도 있습니다 . 판매 , 기술 지원 또는 고객 서비 스 문제로 Dell 에 연락하려면 :

- 1 **support.dell.com** 을 방문하십시오 .
- 2 페이지 맨 아래의 **Choose A Country/Region** 드롭다운 메뉴에서 사용자의 나라 또는 지역을 확인합니다 .
- 3 페이지 왼쪽의 **Contact Us** 를 클릭합니다 .
- 4 필요에 따라 적절한 서비스 또는 지원 링크를 선택합니다 .
- 5 사용자에게 편리한 Dell 연락 방법을 선택합니다 .

# <span id="page-53-0"></span>부록 **:** 용어 설명

**ANSI** 루멘 **—** 밝기를 측정하는 표준 . 제곱미터 이미지를 9 개의 동일한 직사각 형으로 나누고 , 각 직사각형의 중앙에서 룩스 ( 또는 밝기 ) 를 측정하고 , 9 개 수치를 평균하여 측정합니다 .

가로세로비 **—** 가장 많이 사용하는 화면 비는 4:3 입니다 . 초기 TV 및 컴퓨터의 비디오 형식인 4:3 화면 비는 화면의 가로 길이와 세로 길이의 비율이 4:3 인 것 을 의미합니다 .

밝기 **—**디스플레이나 프로젝션 디스플레이 또는 프로젝션 장치에서 나오는 빛 의 양 . 프로젝터의 밝기는 ANSI 루멘 단위로 측정합니다 .

색 온도 **—**백색광의 색채 현시 . 낮은 색 온도는 더 따뜻한 ( 더 누르스름하거나 불그스름한 ) 빛을 뜻하고 높은 색 온도는 더 차가운 ( 더 푸프스름한 ) 빛을 뜻 합니다 . 색 온도의 표준 단위는 켈빈 (K) 입니다 .

컴포넌트 비디오 **—**휘도 신호와 두 개의 개별 색도 신호로 이루어진 형식으로 우수한 비디오를 전달하는 방법이며 아날로그 컴포넌트는 Y'Pb'Pr'로 정의되고 디지털 컴포넌트는 Y'Cb'Cr' 로 정의됩니다 . 컴포넌트 비디오는 DVD 플레이어 에 사용됩니다 .

복합 비디오 **—**루마 ( 밝기 ), 크로마 ( 색 ), 버스트 ( 색 기준 ) 및 싱크 ( 수평과 수직 동기화 신호 ) 를 단선 페어로 전달되는 신호 파형으로 결합하는 비디오 신호 . NTSC, PAL 및 SECAM 세 가지 형식이 있습니다 .

압축 해상도 **—**입력 이미지가 프로젝터의 기본 해상도보다 높으면 결과 이미 지는 프로젝터의 기본 해상도에 맞게 크기가 조정됩니다 . 디지털 장치의 압축 특성은 일부 이미지 내용이 손실된다는 것을 뜻합니다 .

대비율 **—**화상에서 밝은 값과 어두운 값의 범위 또는 최대값과 최소값 사이의 비율 . 프로젝션 업계에서는 다음 두 가지 방법으로 비율을 측정합니다 .

- **1** 완전히 켜짐*/*꺼짐 완전 백색 이미지의 광 출력(완전히 켜짐)과 완전 흑색 이미지의 광 출력 ( 완전히 꺼짐 ) 사이의 비율 측정 .
- **2** *ANSI* 16 개의 흑색과 백색 사각형이 교대로 섞인 패턴 측정. 백색 사각형의 평균 광 출력을 흑색 사각형의 평균 광 출력으로 나눠서 *ANSI* 대비율을 결정 합니다.

완전히 켜짐 */* 꺼짐 대비의 값이 항상 동일한 프로젝터의 *ANSI* 대비 값보다 큽 니다.

**dB—**데시벨 **—**일반적으로 두 개의 음향 또는 전기 신호 사이의 강도나 세기의 상대적 차이를 나타내는 데 사용하는 단위로 , 크기는 두 레벨의 비율을 일반 로 그하고 10 을 곱한 값과 같습니다 .

대각선 화면 **—**화면이나 영사되는 이미지의 크기를 측정하는 방법 . 한 쪽 구석 에서 맞은편 구석까지 측정합니다 . 높이 9 피트 , 넓이 12 피트 화면은 대각선 길이가 15 피트입니다 . 본 설명서는 위에 설명된 대로 대각선 길이가 보통 컴퓨 터인 4:3 비율로 가정합니다 .

**DLP®—**Digital Light Processing™**—**Texas Instruments 에서 개발한 반사식 디스 플레이 기술로 , 여러 개의 작은 거울을 사용합니다 . 컬러 필터를 통과한 빛이 DMD 라는 DLP 거울에 전달되면 여기서 RGB 컬러가 화면에 영사되는 화상으 로 조정됩니다 .

**DMD—**digital Micro-Mirror Device 의 약어 **—**각 DMD 는 보이지 않는 요크에 매달린 수천 개의 미세한 알루미늄 합금 편향 거울로 이루어져 있습니다 .

초점 길이 **—**렌즈 표면부터 초점까지의 거리 .

주파수 **—**전기 신호의 반복 속도를 나타내는 초당 사이클 수 . Hz 단위로 측정 합니다.

**HDCP —**고대역폭 디지털 - 컨텐츠 보호 **—**DVI 및 HDMI 와 같이 디지털 인터 페이스에 걸쳐 디지털 엔터테인먼트를 보호하기 위해 Intel™ 사개발한 규격 .

**HDMI —**고화질 멀티미디어 인터페이스 **—**HDMI 는 비 압축 고화질 비디오를 디지털 오디오와 장치 제어 데이터와 함께 단일 커넥터로 전달합니다 .

**Hz(** 헤르츠 **) —**주파수 단위 .

키스톤 보정 **—**프로젝터와 스크린의 각도가 잘못되어 영사되는 이미지가 뒤틀 리는 ( 보통 위쪽이 넓고 아래쪽이 좁게 표시되는 효과 ) 것을 보정하는 장치 .

최대 거리 **—**깜깜한 방에서 사용할 수 있을 만큼 ( 충분히 밝은 ) 이미지를 투영 할 수 있는 화면과 프로젝터 사이의 거리.

최대 이미지 크기 **—**어두운 방에서 프로젝터가 투영할 수 있는 가장 큰 이미지. 이 크기는 보통 광학적 초점 거리에 따라 제한됩니다 .

최소 거리 **—**프로젝터가 화면에 이미지 초점을 맞출 수 있는 가장 가까운 위치 .

**NTSC—**National Television Standards Committee( 국제 텔레비전 표준 협회 ). 비디오와 방송에 사용하는 북미 표준 , 초당 30 프레임 525 개 주사선 비디오 형 식 .

**PAL—**Phase Alternating Line. 비디오와 방송에 사용하는 유럽 바옹 표준 , 초당 25 프레임 625 개 주사선 비디오 형식 .

역상 이미지 **—**가로 방향으로 이미지를 뒤집을 수 있는 기능 . 정상적인 전방 영 사 환경에서 사용할 때는 텍스트 , 그래픽 등이 뒤쪽을 향하게 됩니다 . 역상 이 미지는 후방 영사에 사용됩니다 .

**RGB—**Red, Green, Blue 의 약어 **—**일반적으로 세 가지 색상 각각에 대하여 별도 의 신호가 필요한 모니터를 설명할 때 사용됩니다 .

**S-** 비디오 **—**4 핀 미니 DIN 커넥터를 사용하여 휘도 ( 밝기 , Y) 및 채도 ( 색상 , C) 의 두 가지 신호 전선으로 비디오 정보를 전송하는 비디오 전송 표준 . S-Video 를 Y/C 라고도 합니다 .

**SECAM —**비디오와 방송에 사용하는 프랑스 및 국제적 방송 표준 . PAL 과 매우 유사하지만 색 정보를 보내는 다른 방식이 다릅니다 .

#### 용어설명 | 55

**SVGA—**Super Video Graphics Array 의 약어 **—**800 x 600 픽셀 해상도 .

**SXGA—**Super Ultra Graphics Array**—**1280 x 1024 픽셀 해상도 .

**UXGA—**Ultra Extended Graphics Array 의 약어 **—**1600 x 1200 픽셀 해상도 .

**VGA—**Video Graphics Array**—**640 x 480 픽셀 해상도 .

**XGA—**Extra Video Graphics Array**—** 1024 x 768 픽셀 해상도 .

줌 렌즈 **—**작동자가 뷰를 전후로 이동하면서 이미지를 축소하거나 확대할 수 있는 초점 길이를 변경할 수 있는 렌즈 .

줌 렌즈 비율 **—**고정된 거리에서 렌즈가 영사할 수 있는 최소 이미지와 최대 이 미지 사이의 비율 . 예를 들어 , 줌 렌즈 비율이 1.4:1 이면 줌을 사용하지 않았을 때 크기가 10 피트인 이미지가 줌을 최대로 확대하면 14 피트가 됩니다 .

# 색인

#### **D**

Dell 문의하기 [53](#page-52-1) Dell 에 문의하기 [5](#page-4-1), [43](#page-42-0), [47](#page-46-1)

#### ㄱ

공장 초기화 [40](#page-39-0)

#### ㄹ

램프 교체 [47](#page-46-2) 리모콘 [21](#page-20-1) IR 수신기 [19](#page-18-0)

#### $\Box$

메뉴 설정 [35](#page-34-2) 메뉴 시간 초과 [35](#page-34-3) 메뉴 위치 [35](#page-34-4) 메뉴 투명도 [35](#page-34-5) 문제 해결 [41](#page-40-2) Dell 에 문의하기 [41](#page-40-3)

#### ㅂ

보안 설정 [37](#page-36-0) 본체 [6](#page-5-2) IR 수신기 [6](#page-5-3) 각도 조절기 버튼 [6](#page-5-4) 렌즈 [6](#page-5-5)

제어판 [6](#page-5-6) 초점 링 [6](#page-5-7) 확대 / 축소 탭 [6](#page-5-8) 볼륨 [36](#page-35-0) 빠른 시스템 종료 [37](#page-36-1)

#### ㅅ

사양 I/O 커넥터 [50](#page-49-0) 광 밸브 [49](#page-48-1) 균일성 [49](#page-48-2) 노이즈 레벨 [49](#page-48-3) 대비율 [49](#page-48-4) 램프 [50](#page-49-1) 무게 [49](#page-48-5) 밝기 [49](#page-48-6) 비디오 호환성 [49](#page-48-7) 색상 휠 속도 [49](#page-48-8) 소비 전력 [49](#page-48-9) 오디오 [49](#page-48-10) 전원 [49](#page-48-11) 크기 [50](#page-49-2) 투사 거리 [49](#page-48-12) 투사 렌즈 [49](#page-48-13) 투사 화면 크기 [49](#page-48-14) 표시 색상 [49](#page-48-15) 픽셀 수 [49](#page-48-16) 환경 [50](#page-49-3)

#### $\circ$

암호 [37](#page-36-2) 연결 포트 S- 비디오 커넥터 [8](#page-7-2) USB 원격 커넥터 [8](#page-7-3) VGA 입력 (D-sub) 커넥터 [8](#page-7-4) 복합 비디오 커넥터 [8](#page-7-5) 오디오 [8](#page-7-6) 오디오 설정 [36](#page-35-1) 오디오 입력 [36](#page-35-2) 음소거 [36](#page-35-3)

#### ㅈ

재설정 [36](#page-35-4) 전원 설정 [37](#page-36-3) 전화번호 [53](#page-52-2) 절전 [37](#page-36-4) 제어판 [18](#page-17-1) 지원 Dell 에 문의하기 [53](#page-52-1)

#### ㅌ

테스트 패턴 [40](#page-39-1) 투사 이미지 조절 [15](#page-14-3) 프로젝터 낮추기 각도 조절기 받침대 [15](#page-14-4) 각도 조절기 버튼 [15](#page-14-5) 기울기 조절 휠 [15](#page-14-6) 프로젝터 높이 조절 [15](#page-14-7)

#### ㅍ

폐쇄 자막 [40](#page-39-2) 프로젝터 전원 켜기 / 끄기 프로젝터 전원 끄기 [14](#page-13-3) 프로젝터 전원 켜기 [14](#page-13-4) 프로젝터 확대 / 축소 및 초점 조 절 [16](#page-15-1) 초점 링 [16](#page-15-2) 확대 / 축소 탭 [16](#page-15-3) 프로젝터에 연결하기 HDMI 케이블 [13](#page-12-1) HDMI 케이블을 이용한 연결 [13](#page-12-2) S- 비디오 케이블 [10](#page-9-2) S- 비디오 케이블을 이용한 연 결 [10](#page-9-3) USB 와 USB 를 연결하는 케이 블 [9](#page-8-2) VGA 와 VGA 를 연결하는 케이 블 [9](#page-8-3) VGA 와 YPbPr 을 연결하는 케 이블 [12](#page-11-1) 복합 비디오 케이블 [11](#page-10-1) 복합 케이블을 이용한 연결 [11](#page-10-2) 전원 코드 [9](#page-8-4), [10](#page-9-4), [11](#page-10-3), [12](#page-11-2), [13](#page-12-3) 컴포넌트 케이블을 이용한 연 결 [12](#page-11-3) 컴퓨터에 연결 [9](#page-8-5)

#### ㅎ

화면 [36](#page-35-5) 화면 디스플레이 [26](#page-25-3) 기타 [35](#page-34-6) 디스플레이 (PC 모드에서 ) [30](#page-29-1)

```
디스플레이 ( 비디오 모드에서
  ) 31
 램프 32
 설정 32
 영상 (PC 모드에서 ) 28
 28
 입력 선택 27
 자동 조정 28
 주 메뉴 26
화면 설정 36
화면 캡처 36
```